首先,必須具有向 GOOGLE 申請的帳號。

開啟 Google 瀏覽器,找尋右上角的 Google 應用程式

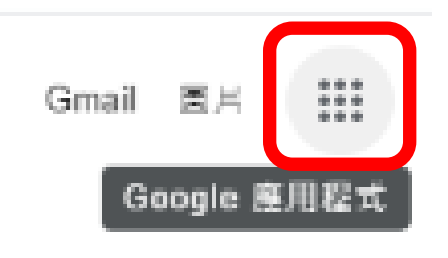

#### 再找尋延展視窗的【雲端硬碟】

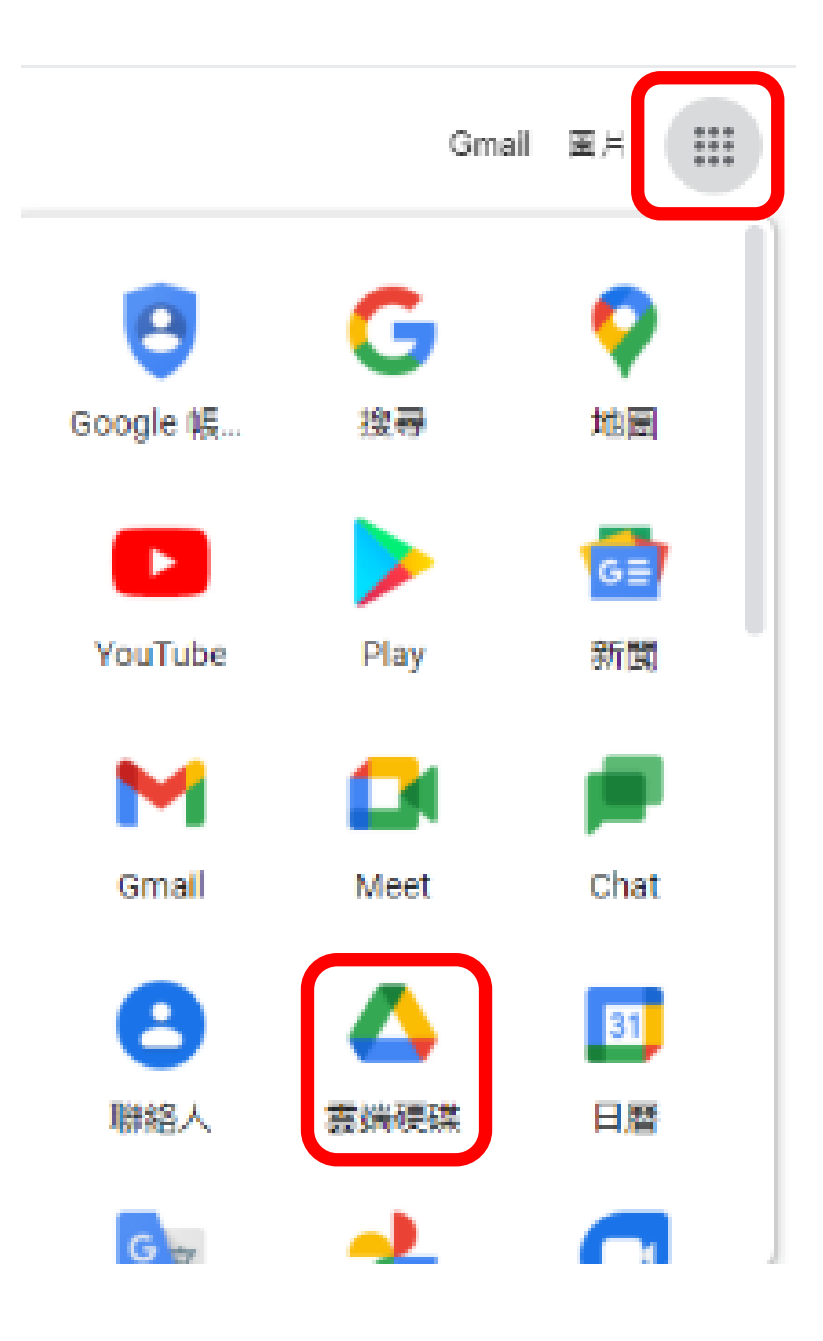

點選雲端硬碟後,將會出現如下的登入視窗畫面,請進行登入。

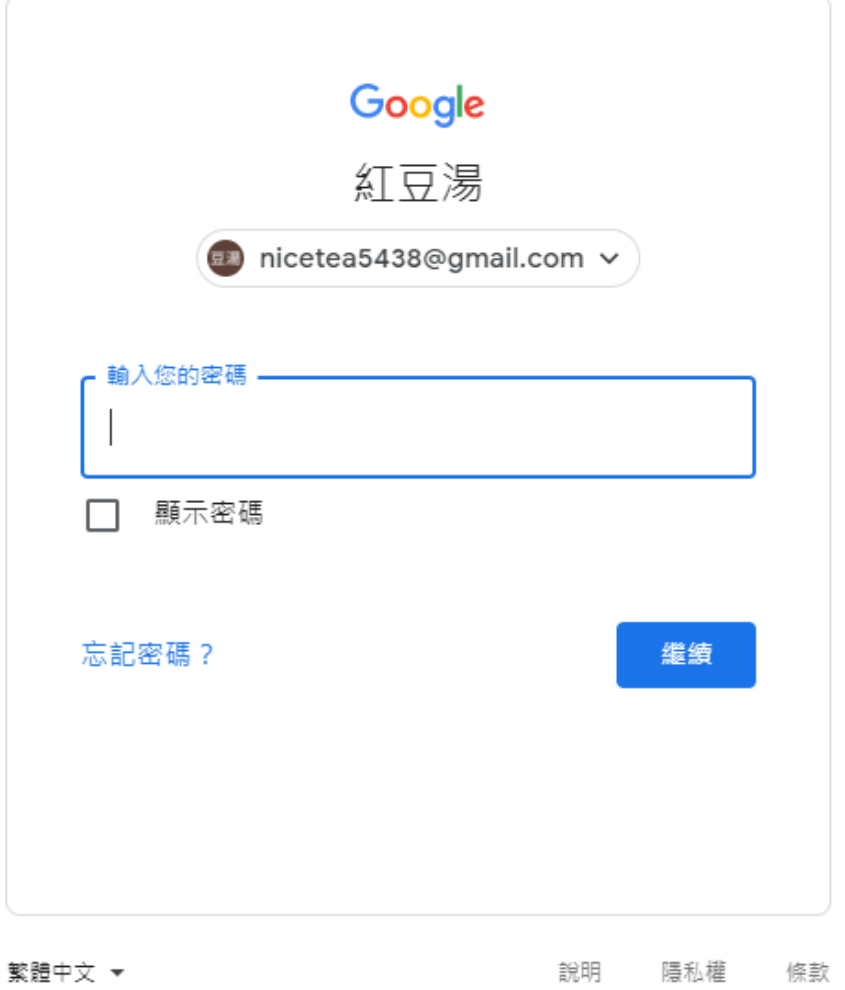

#### 登入後,將出現如下的視窗畫面:

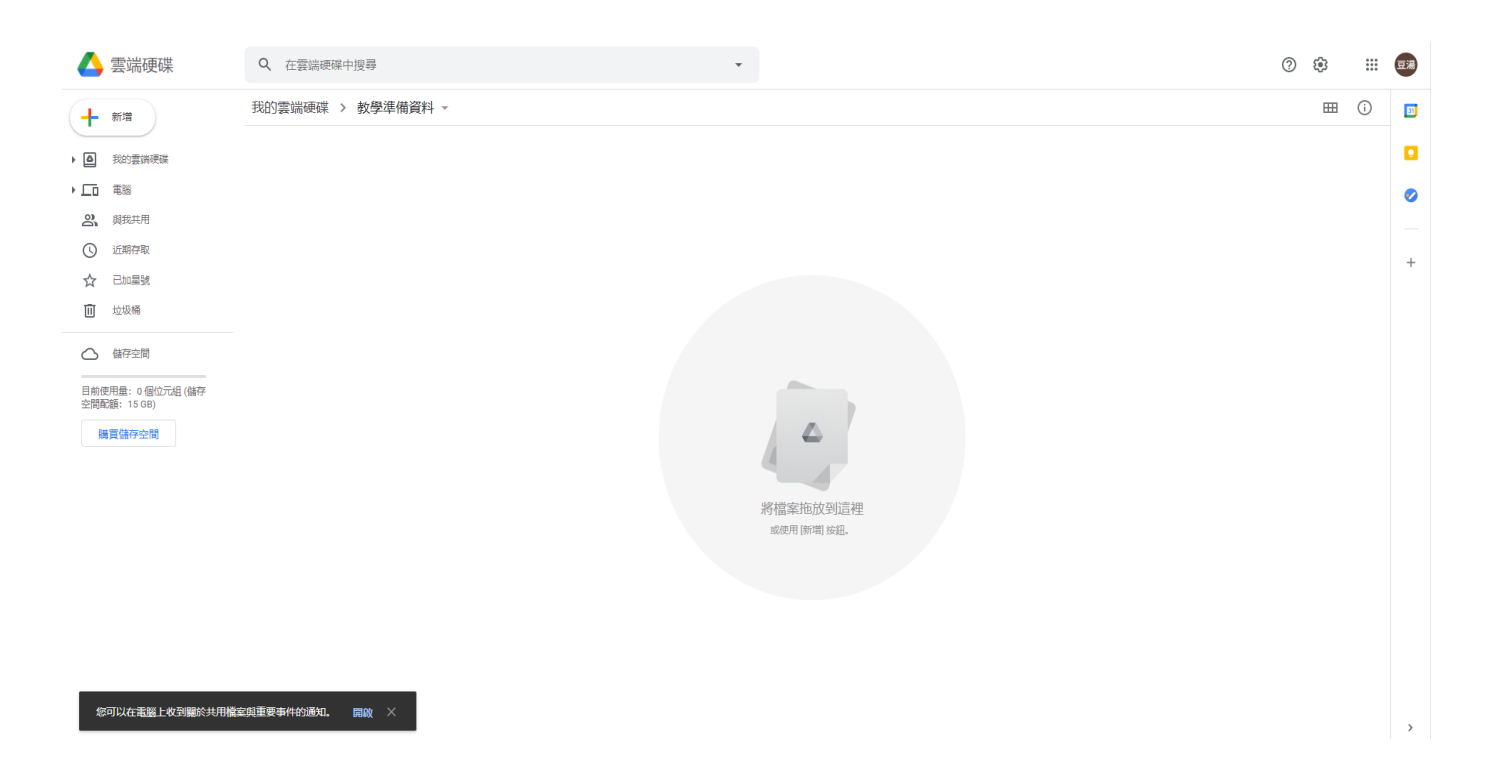

在視窗右邊,按下滑鼠右鍵,請點選【Google 表單】

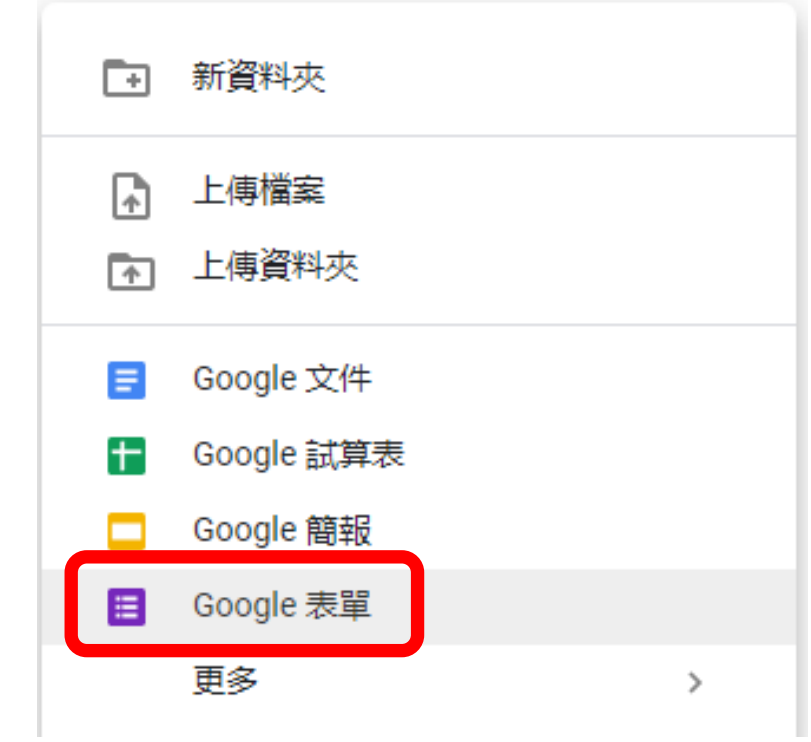

#### 隨後,出現如下的視窗畫面:請輸入表單名稱與說明

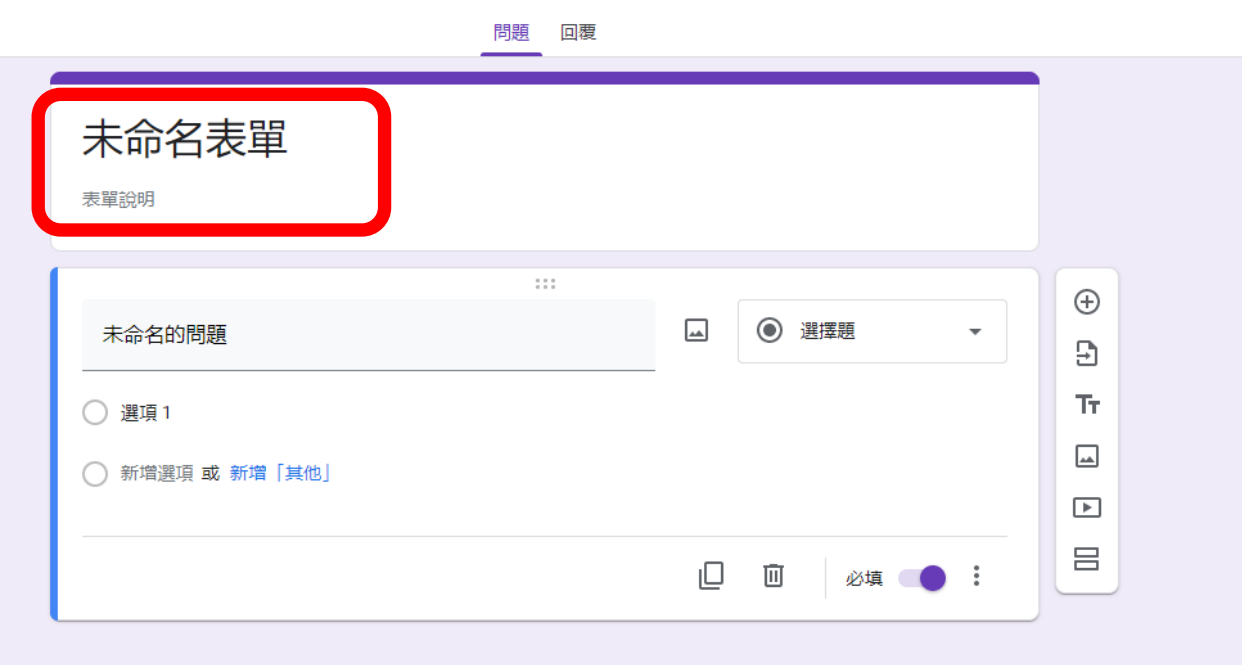

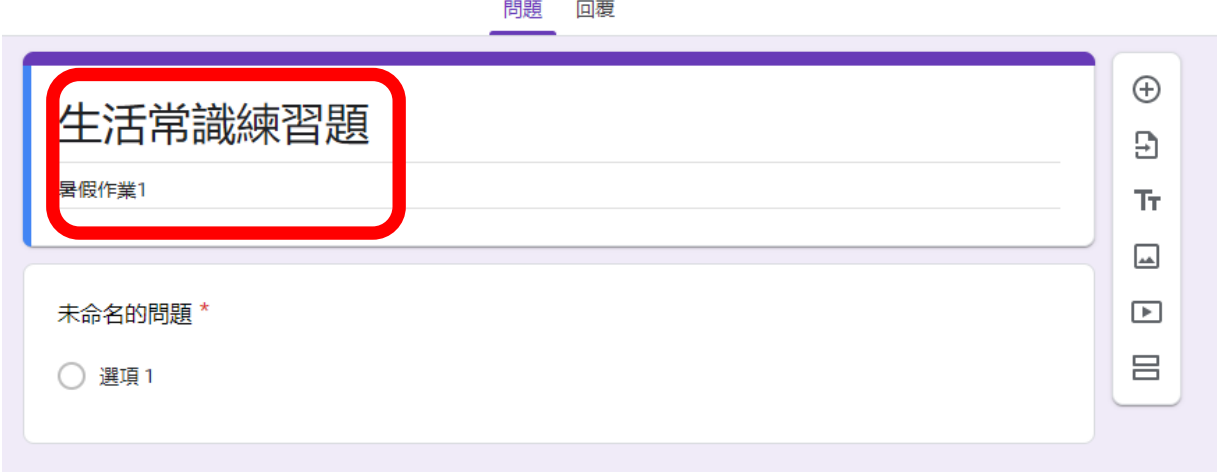

在此,隨機舉例說明:

未命名表單分輸入:生活常識練習題

表單說明ナ輸入:暑假作業 1

簡答題製作班級、姓名與座號區塊

請以滑鼠左鍵點一下第2個區塊,將會出現如下的畫面:

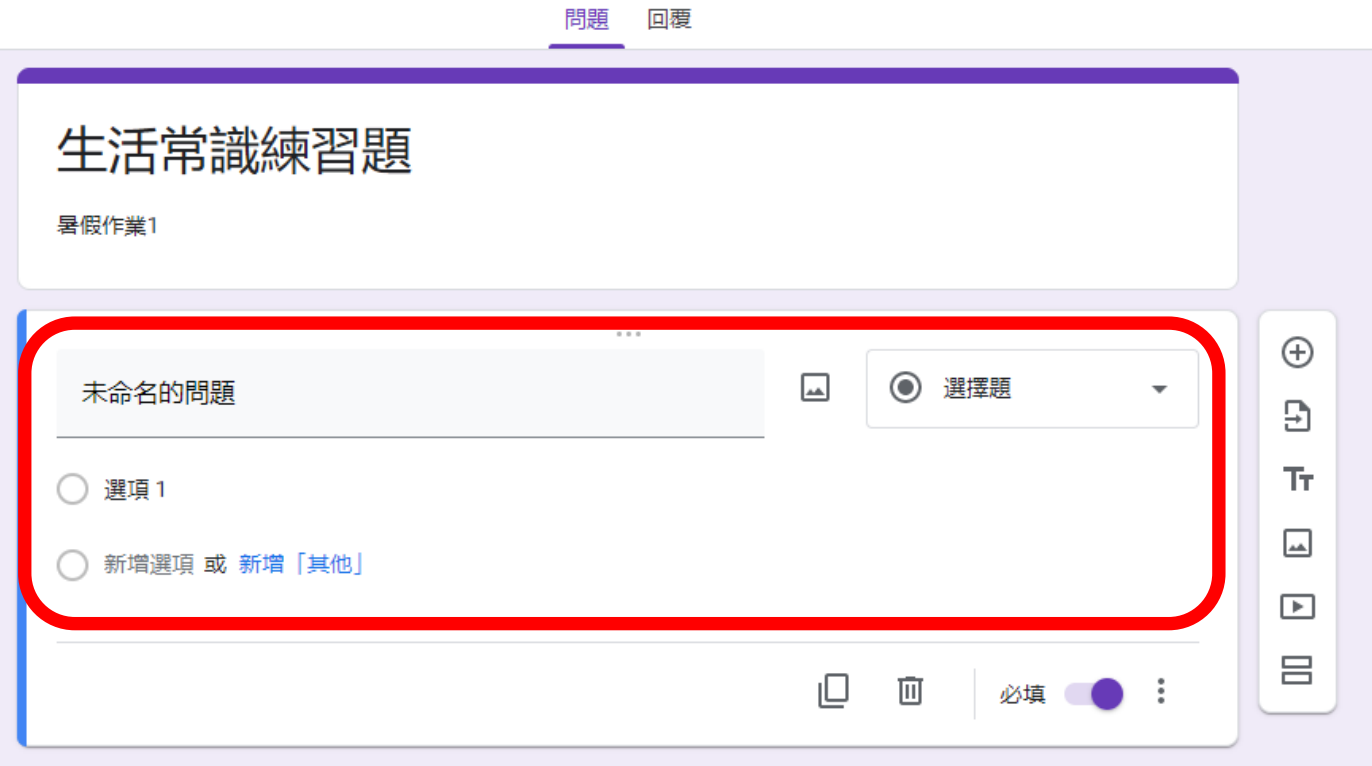

#### 請點選該區塊右上角十選擇題旁邊的三角形,再點選【簡答】

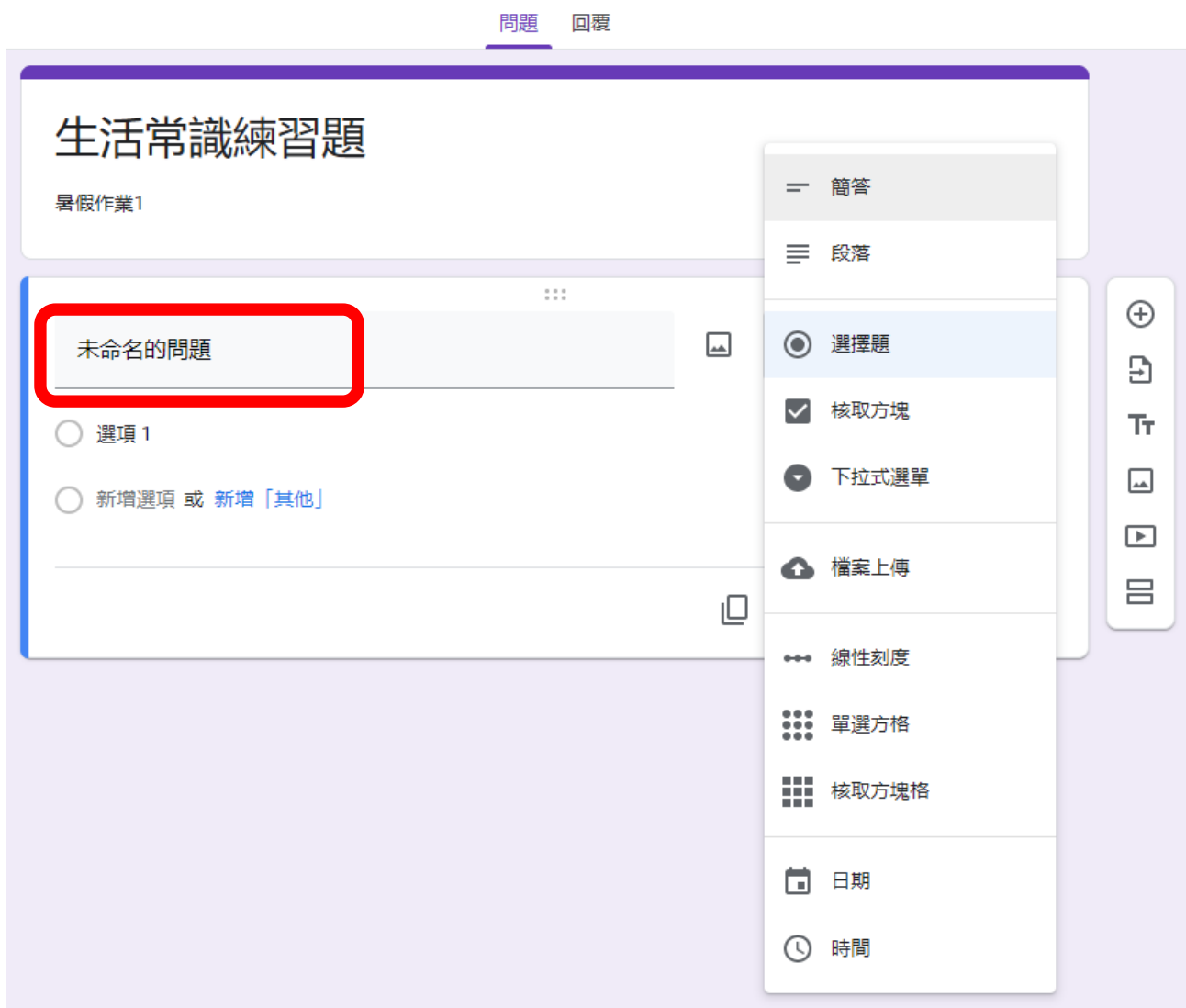

## 未命名的問題十請輸入计輸入班級

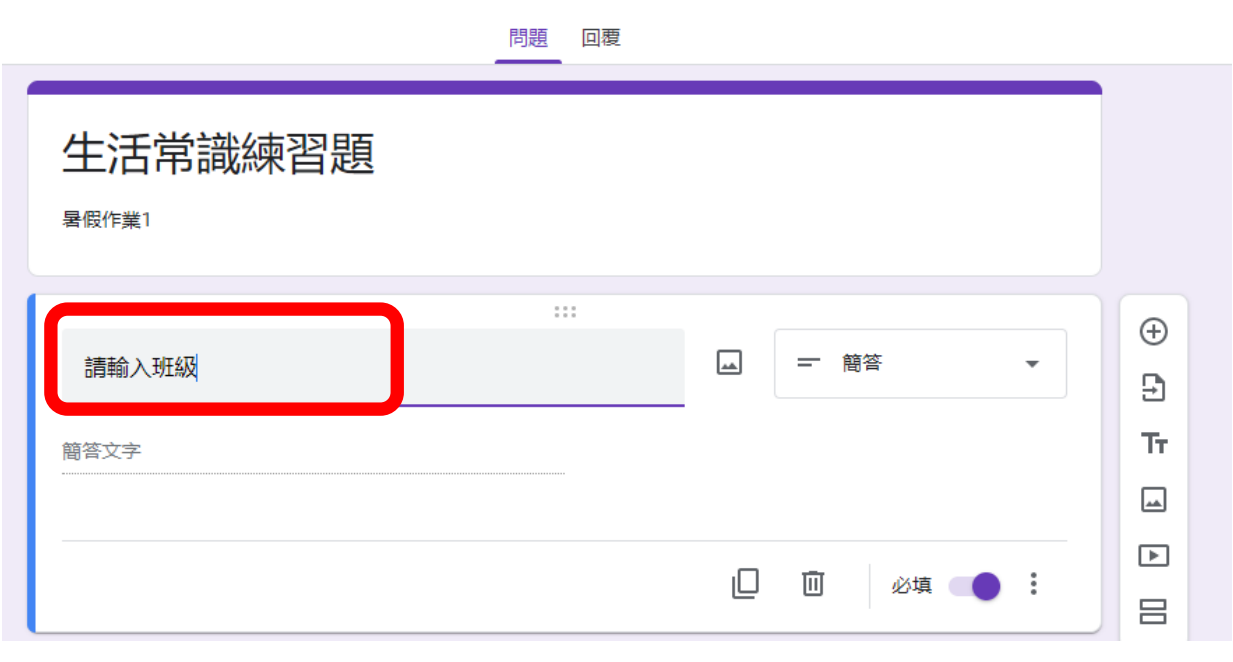

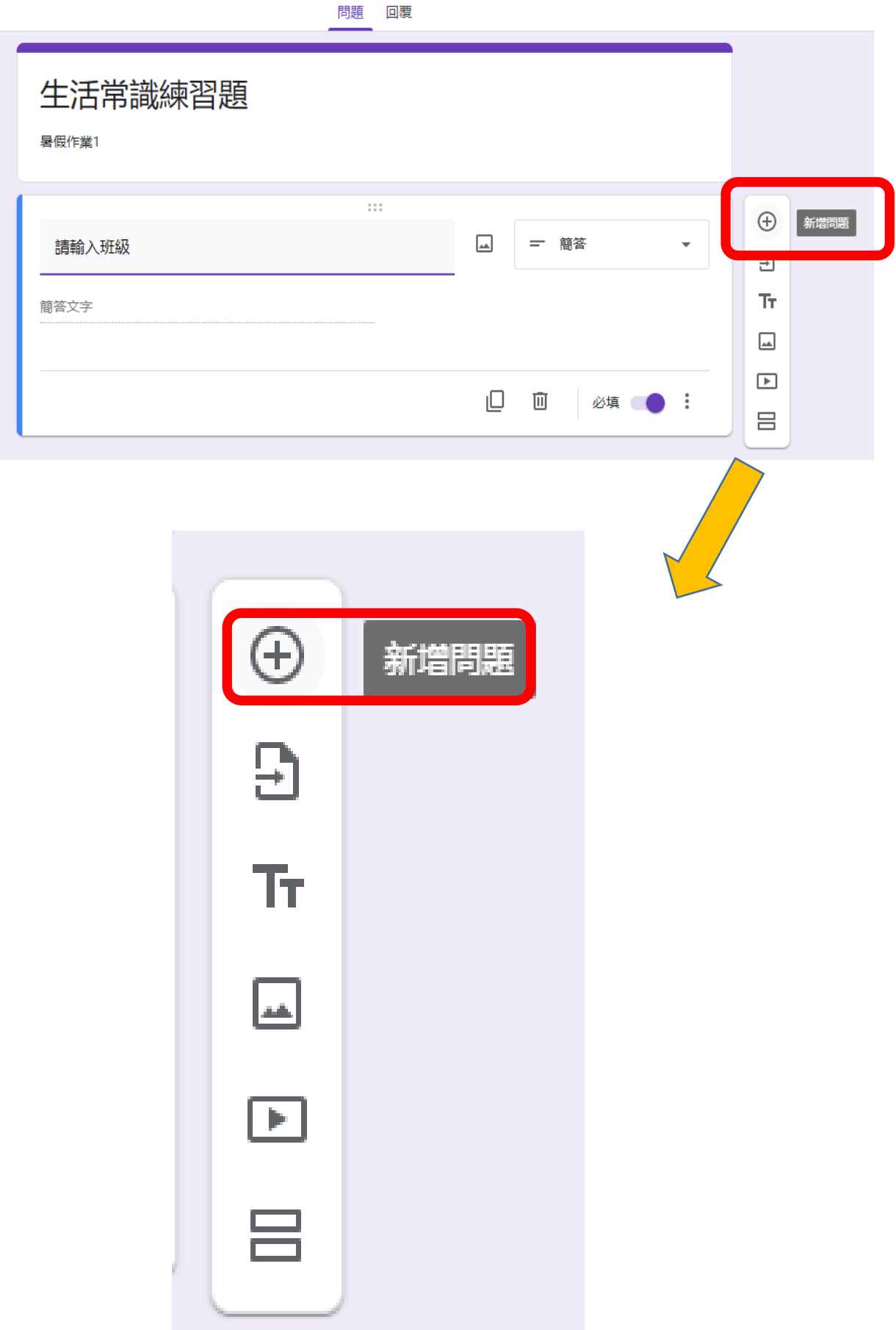

#### 隨後將出現如下的視窗畫面:

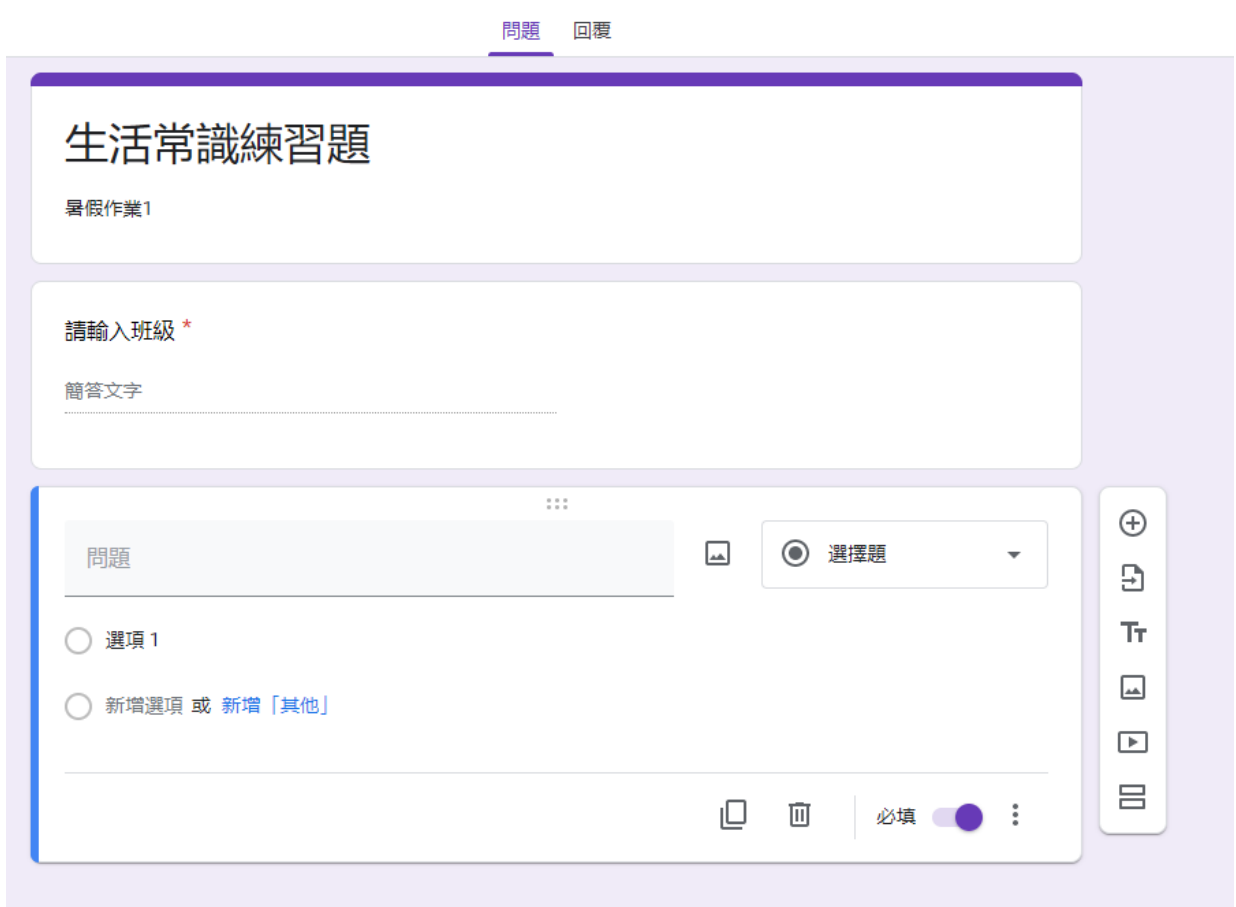

# 請如同前面的操作十先選擇【簡答】十再輸入十請輸入座號

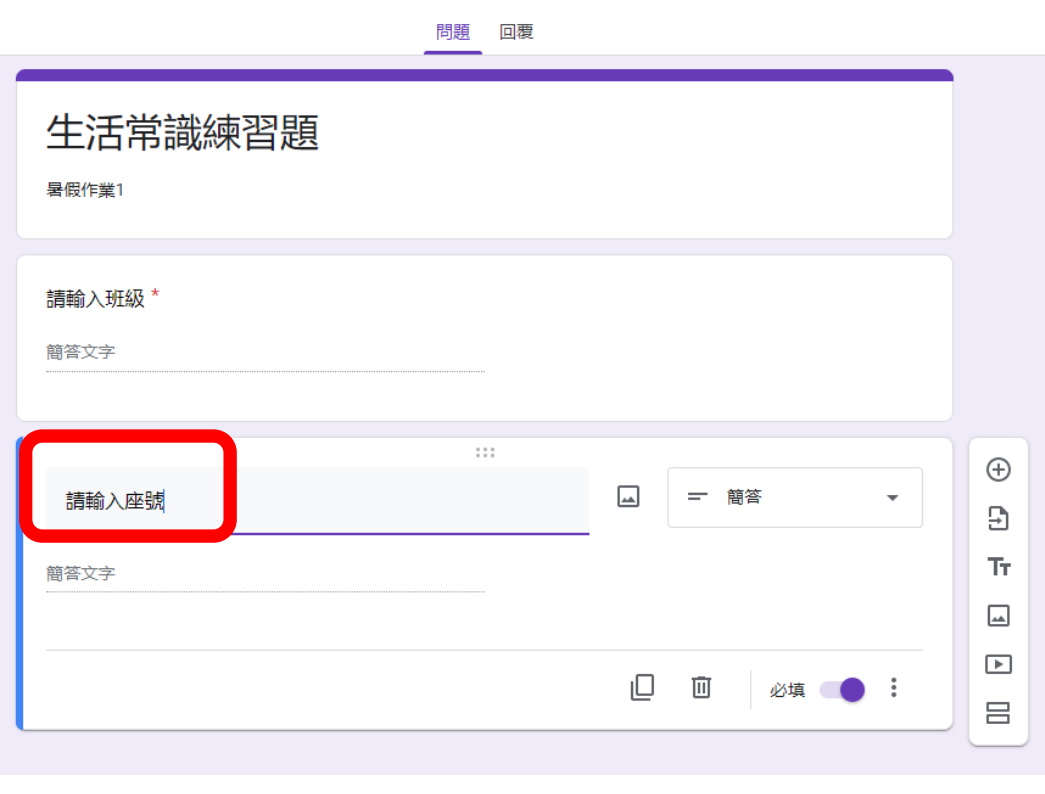

再請如同前面的操作十先選擇【新增問題】十再選擇【簡答】十再輸入十 請輸入姓名

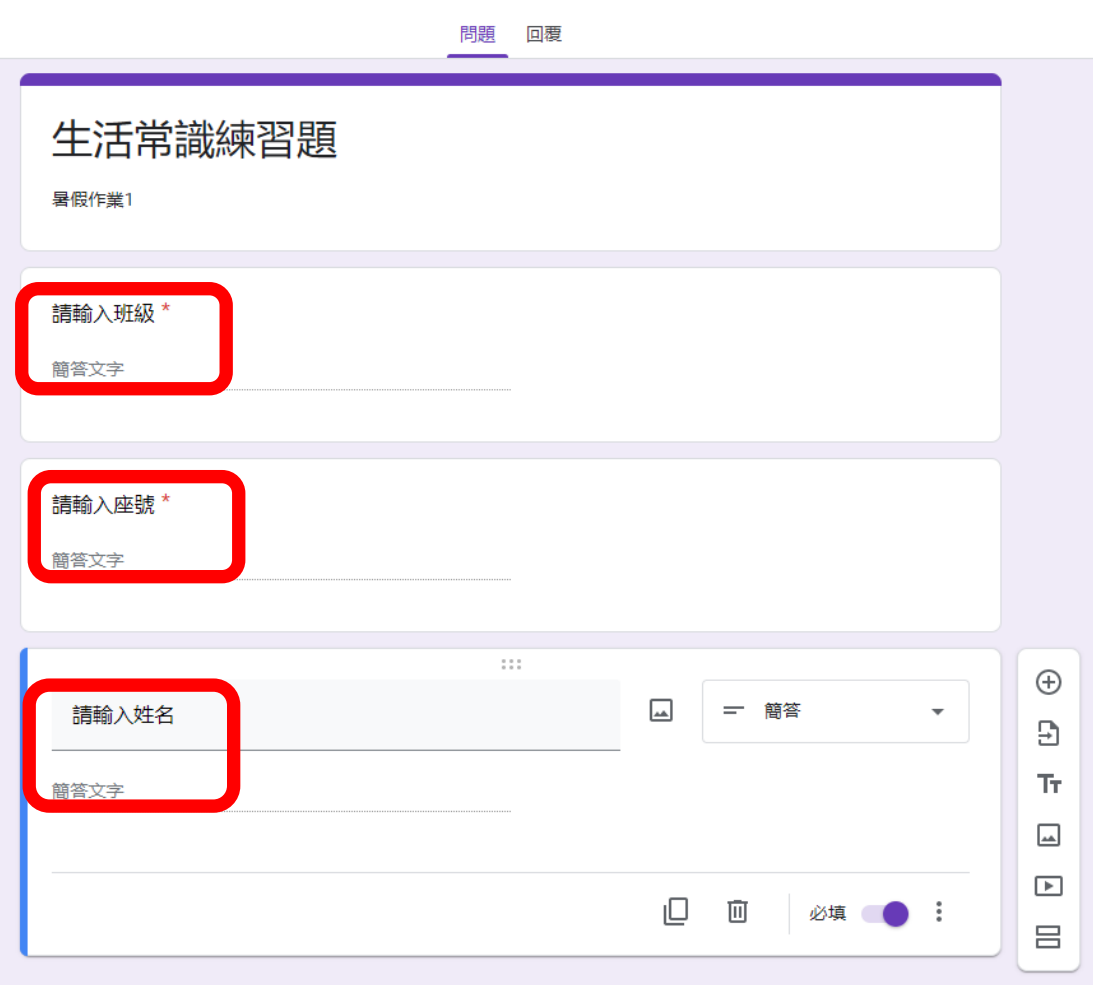

選擇題製作單選題的題目

請先選擇【新增問題】

再選擇【選擇題】

再輸入問題與選項

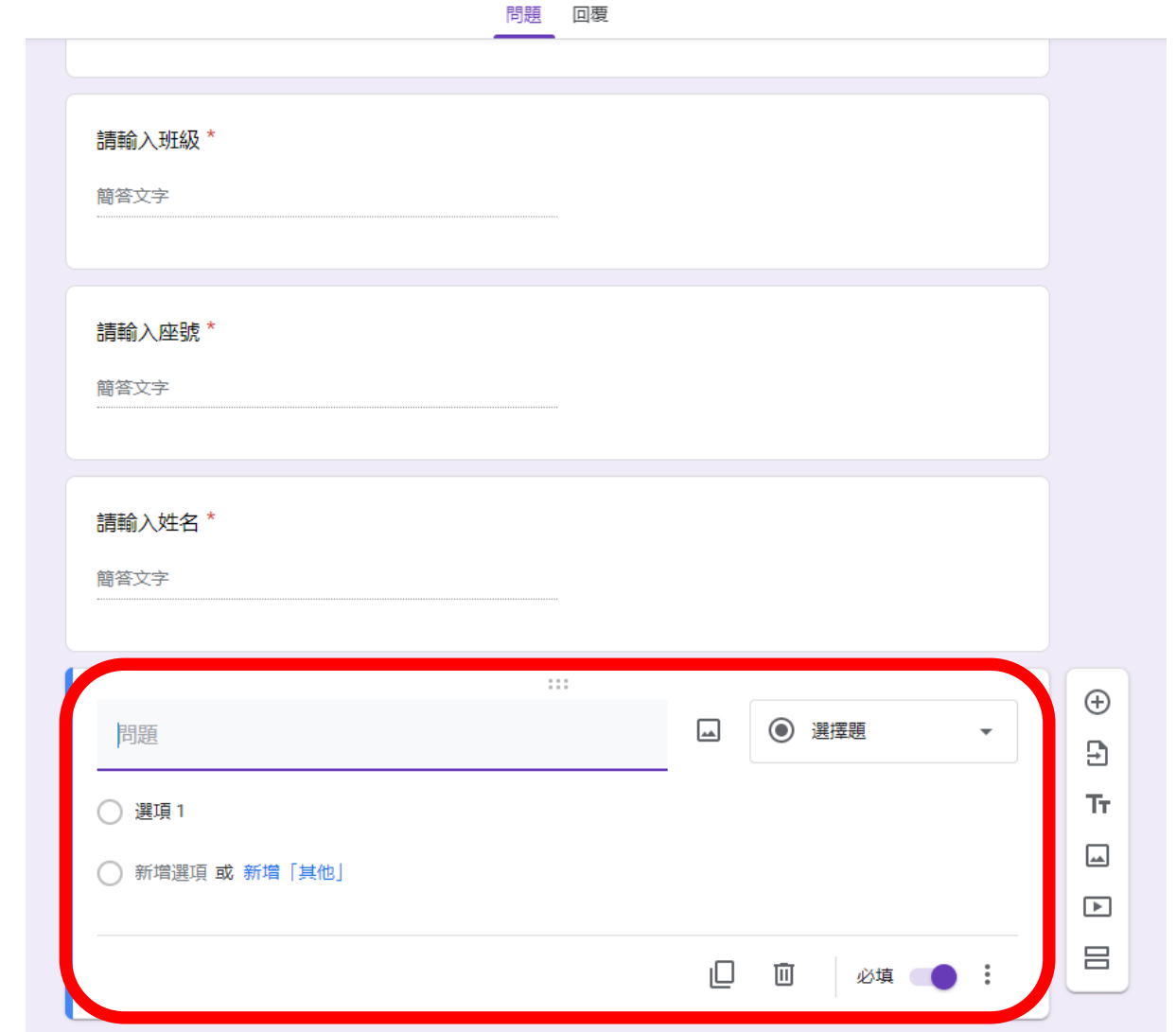

# 第 2、3、4 選項等,請分別點選十新增選項

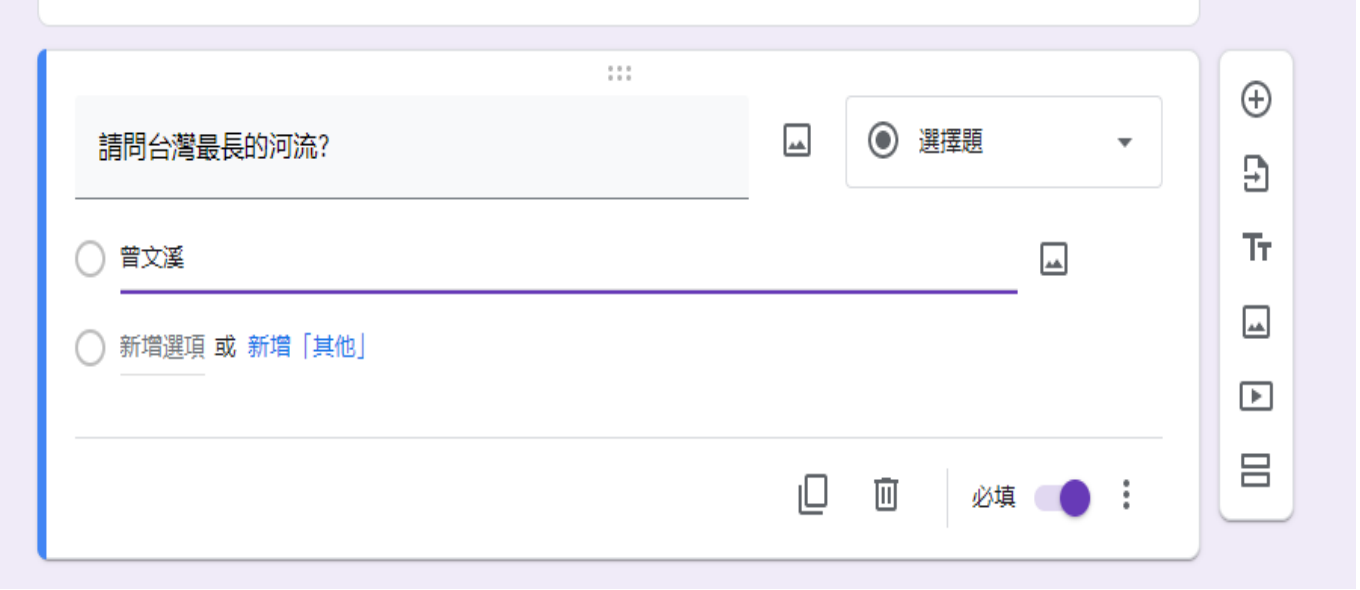

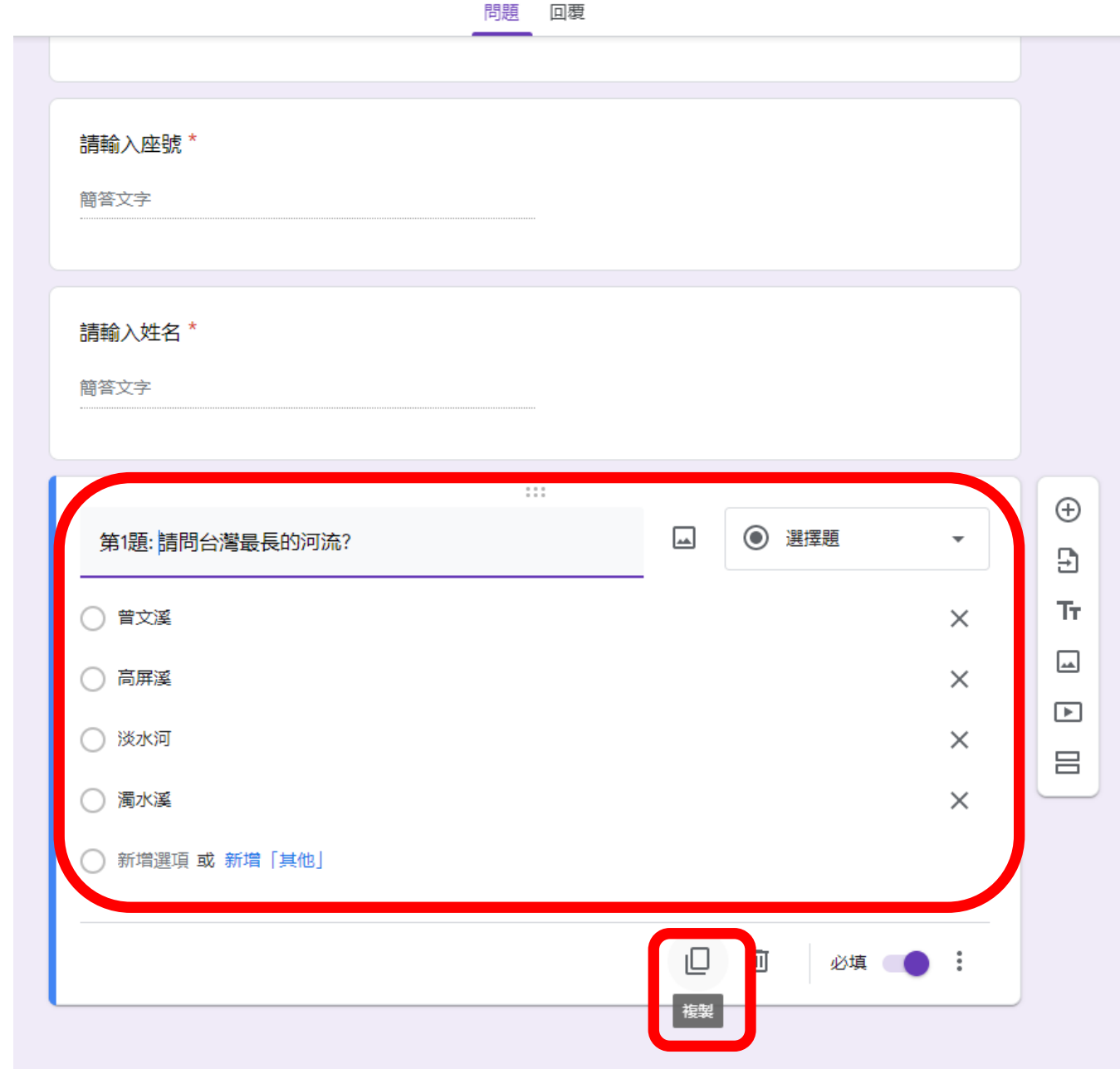

# 按下複製,編輯製作第 2 題選擇題

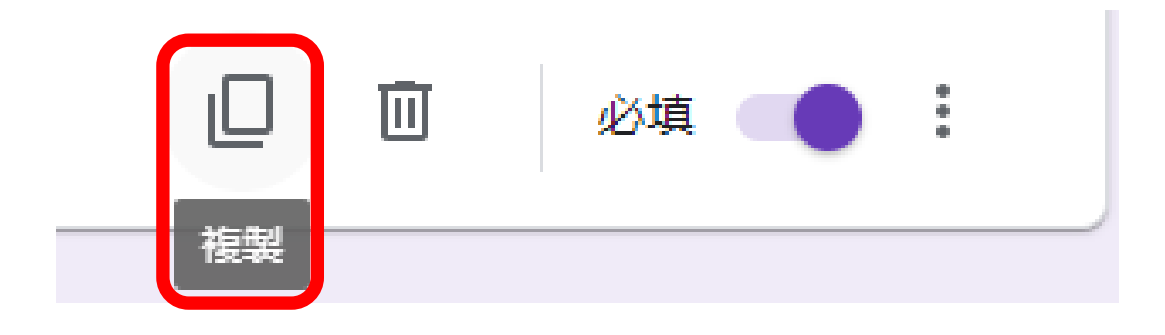

# 按下複製後,編輯製作第2題的選擇題

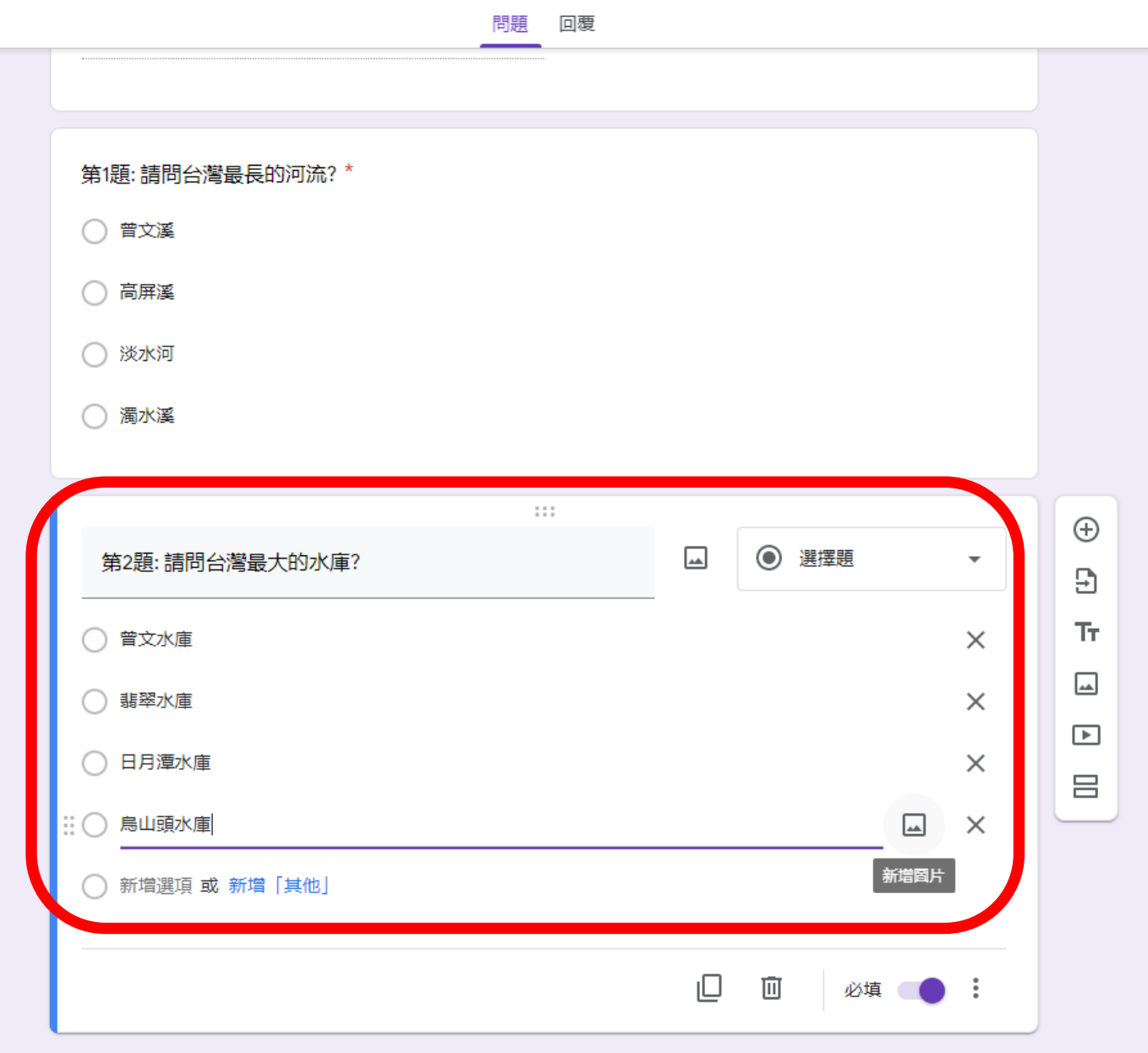

#### \*註1:選項可用圖片呈現ナ請點選ナ新增圖片

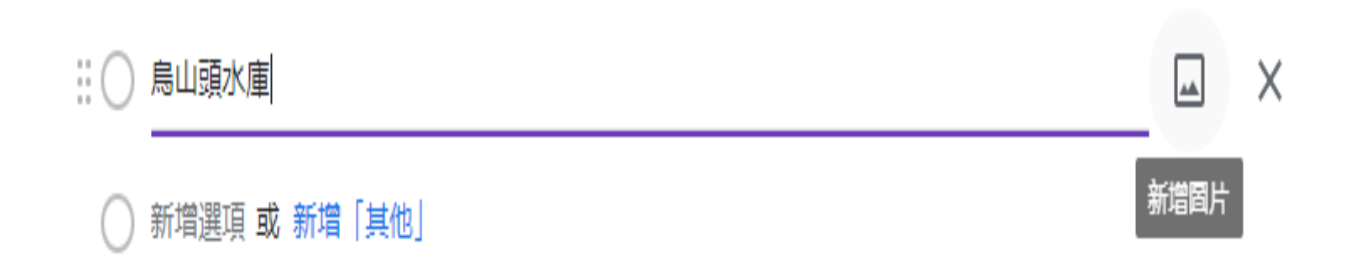

## 再選擇十上傳十瀏覽(找尋想要的圖片)

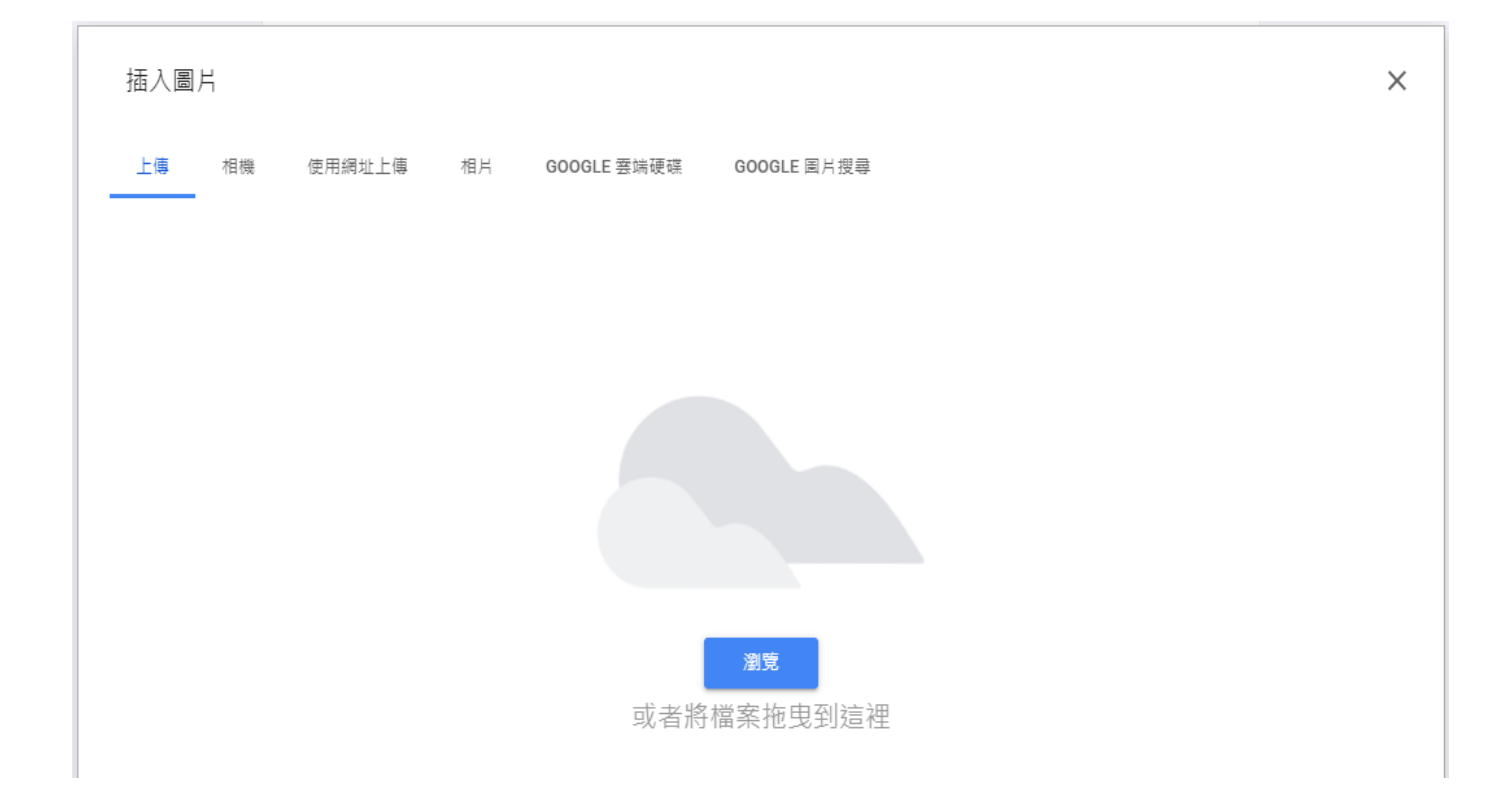

#### \*註 2:不要的選項,請點選右邊的 X

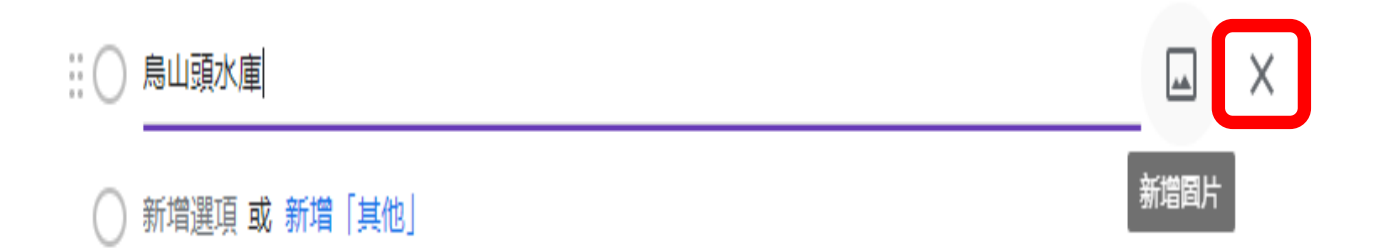

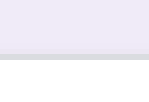

山移動題組分請以滑鼠左鍵按住中間的

\* \* \*  $0.0.0$ 

#### 移動到想要的相對位置

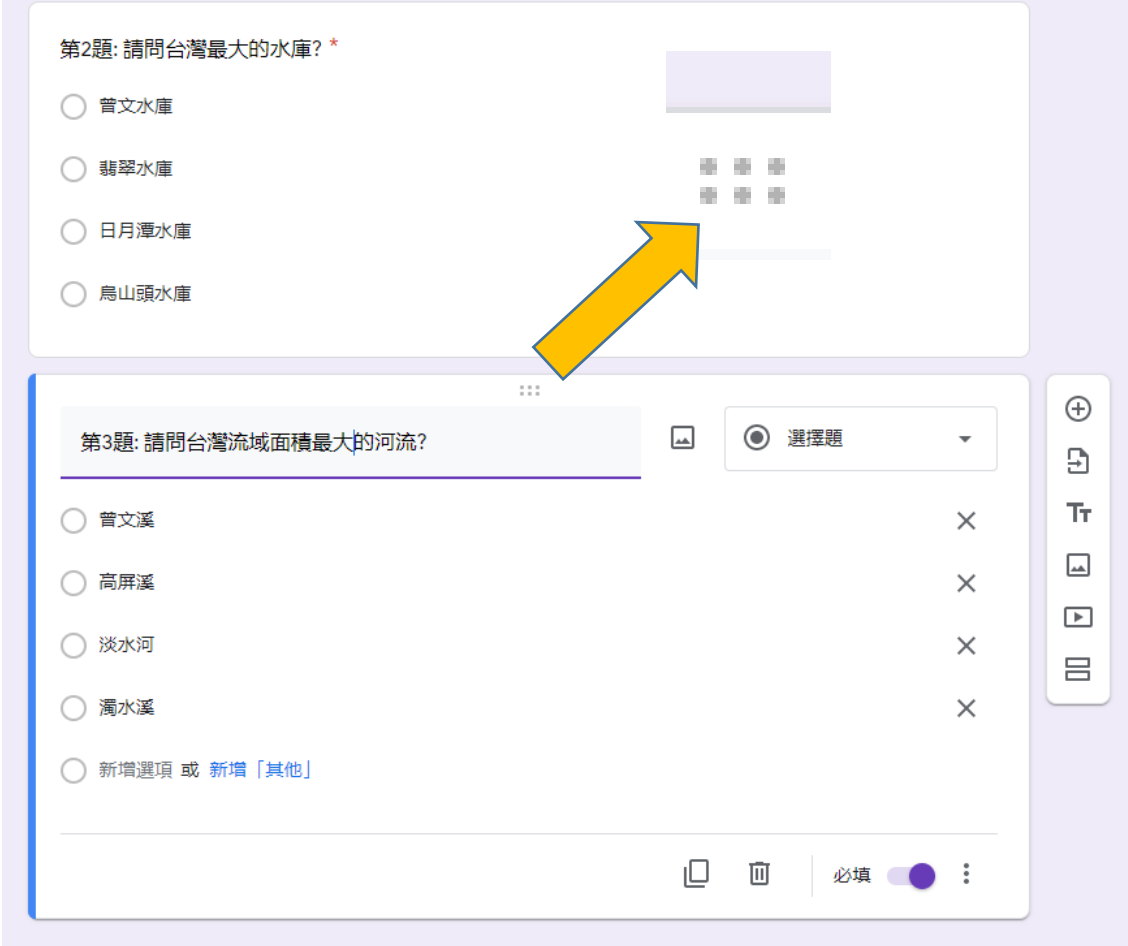

複選題製作:

# 請先選擇十複製十再選【核取方塊】

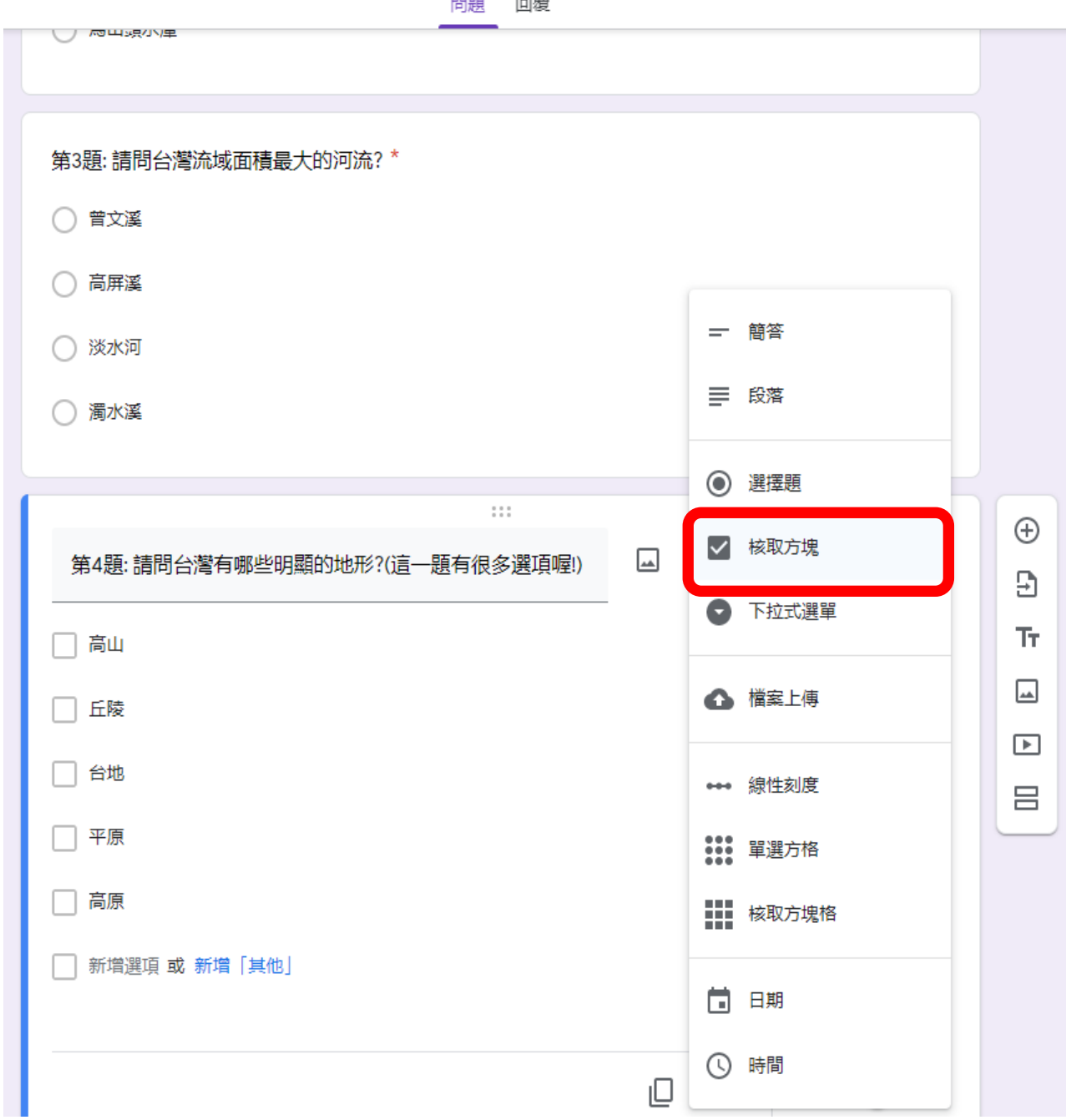

#### 複選題也是可以複製編輯製作:

請先選擇複製十再進行題目內容的編輯

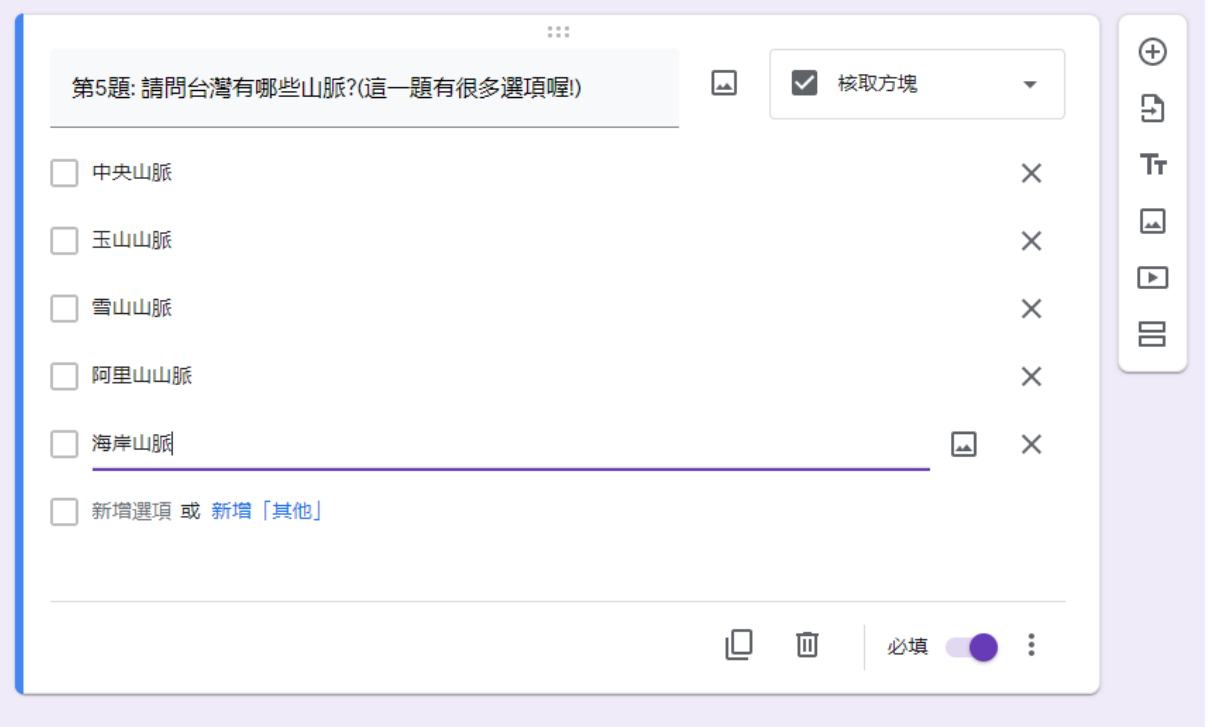

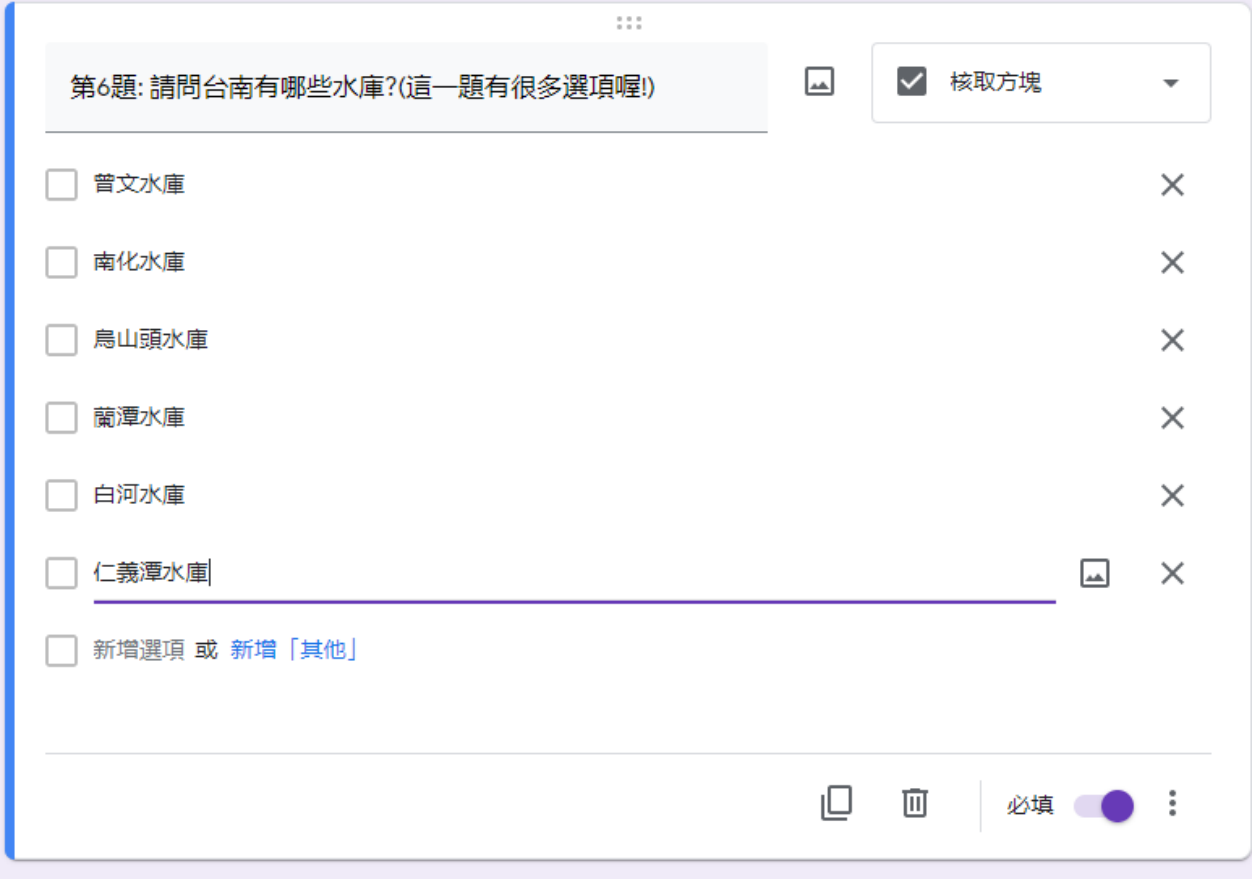

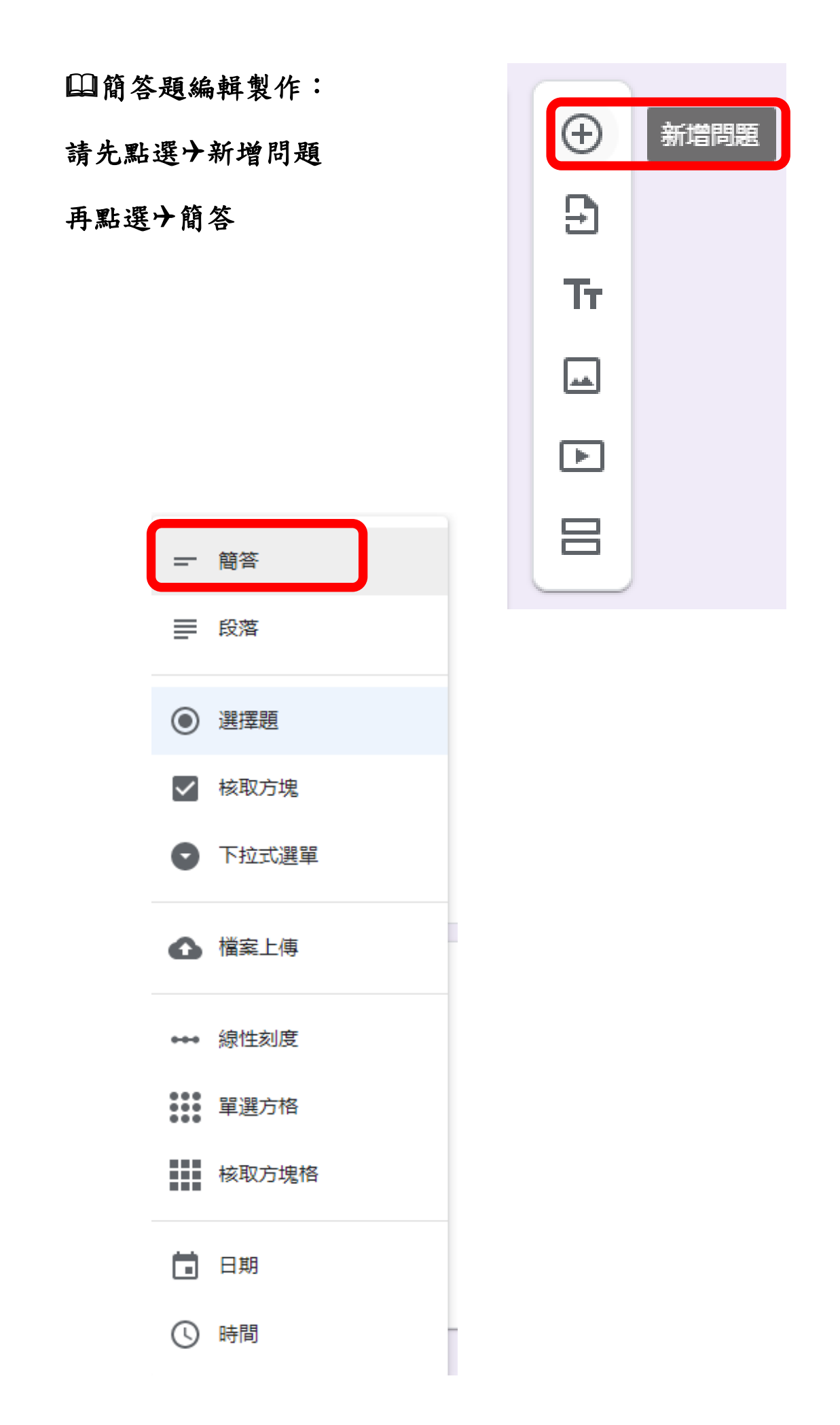

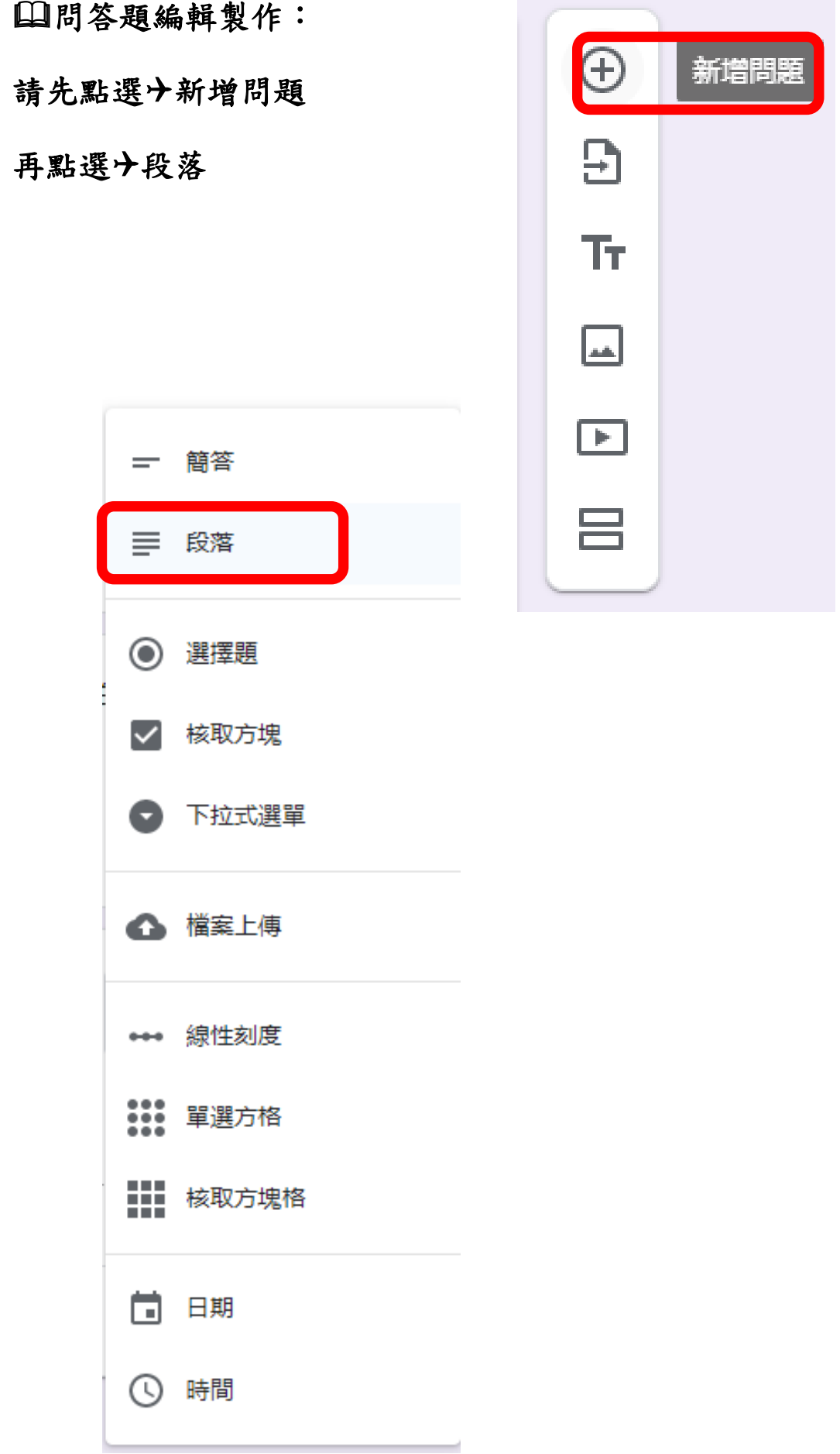

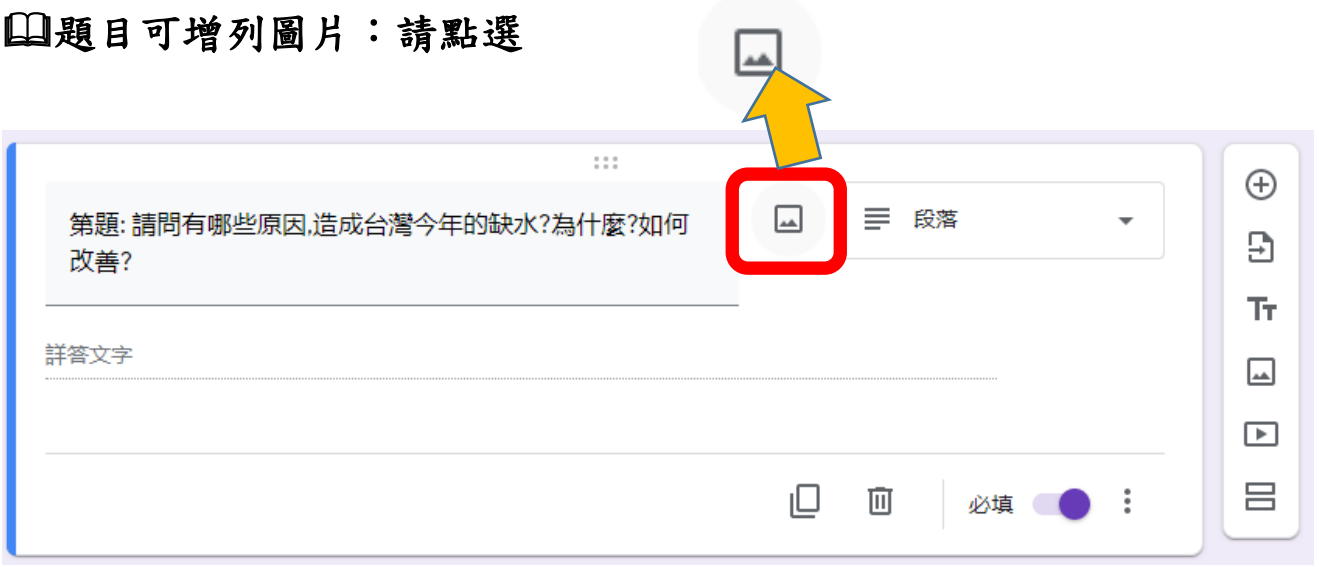

## 再選擇十上傳十瀏覽十選擇想要的呈現的圖片選項

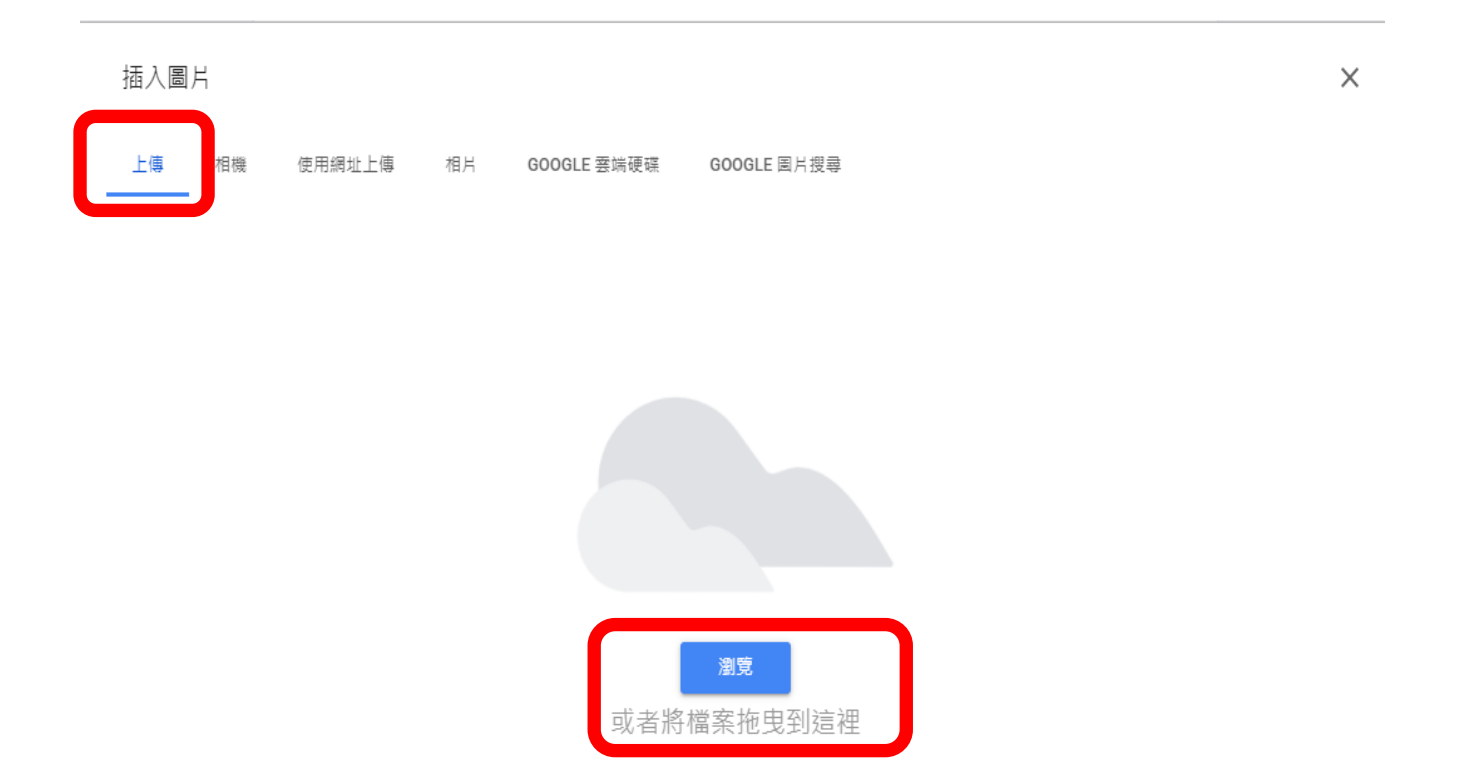

# 山題目內容的預覽分請點選右上角的預覽

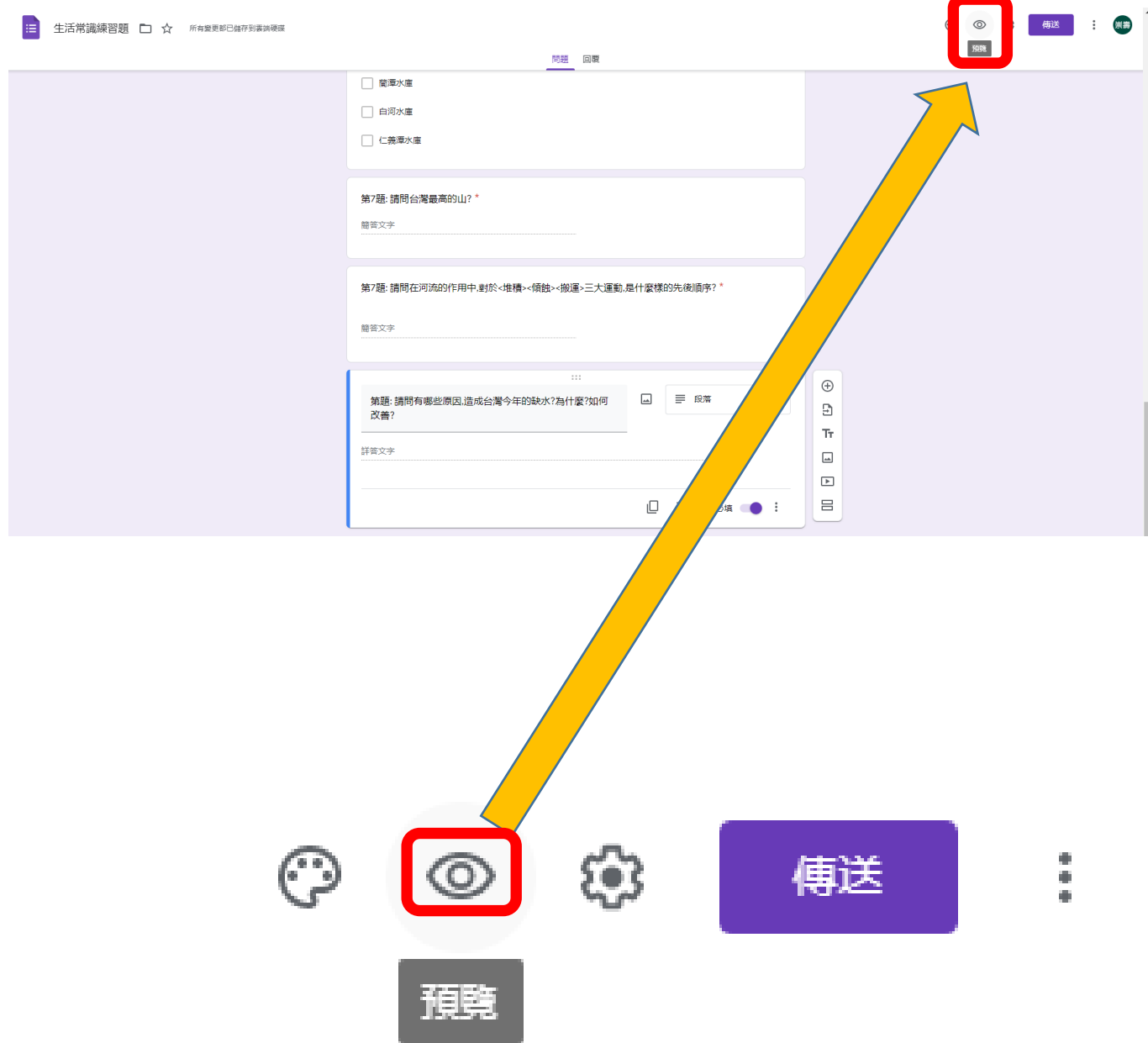

隨後,出現如下的視窗畫面十可先嘗試作答試一試

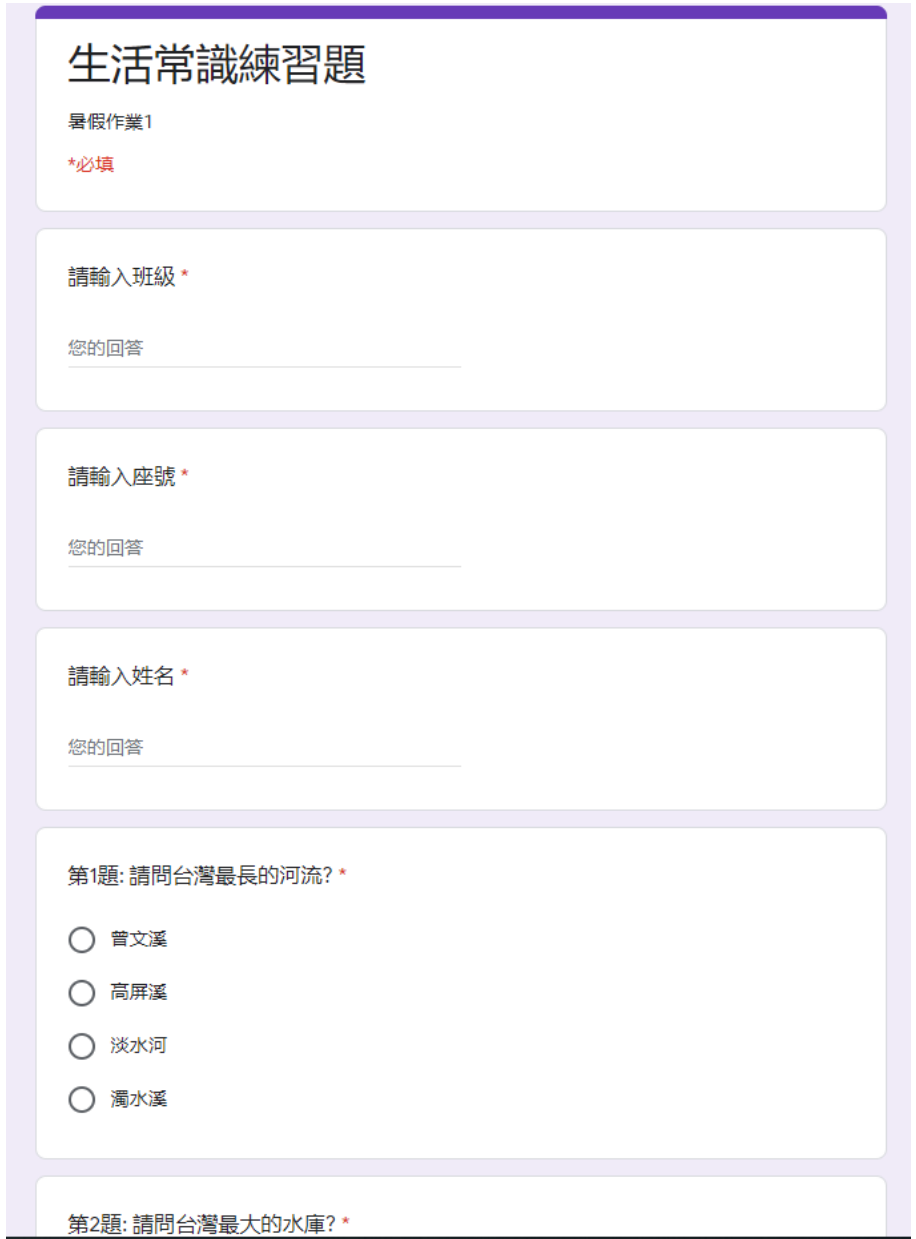

山視窗畫面的左上角十請輸入表單名稱十方便於表單的找尋與管理

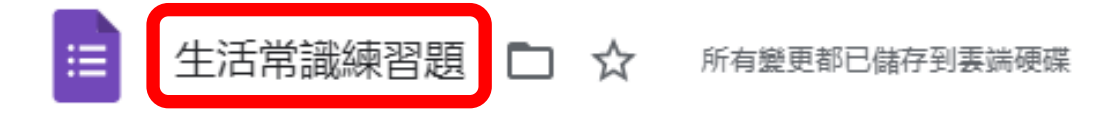

# 山表單進階設定分請點選右上角的 - → → 再點選【偏好設定】

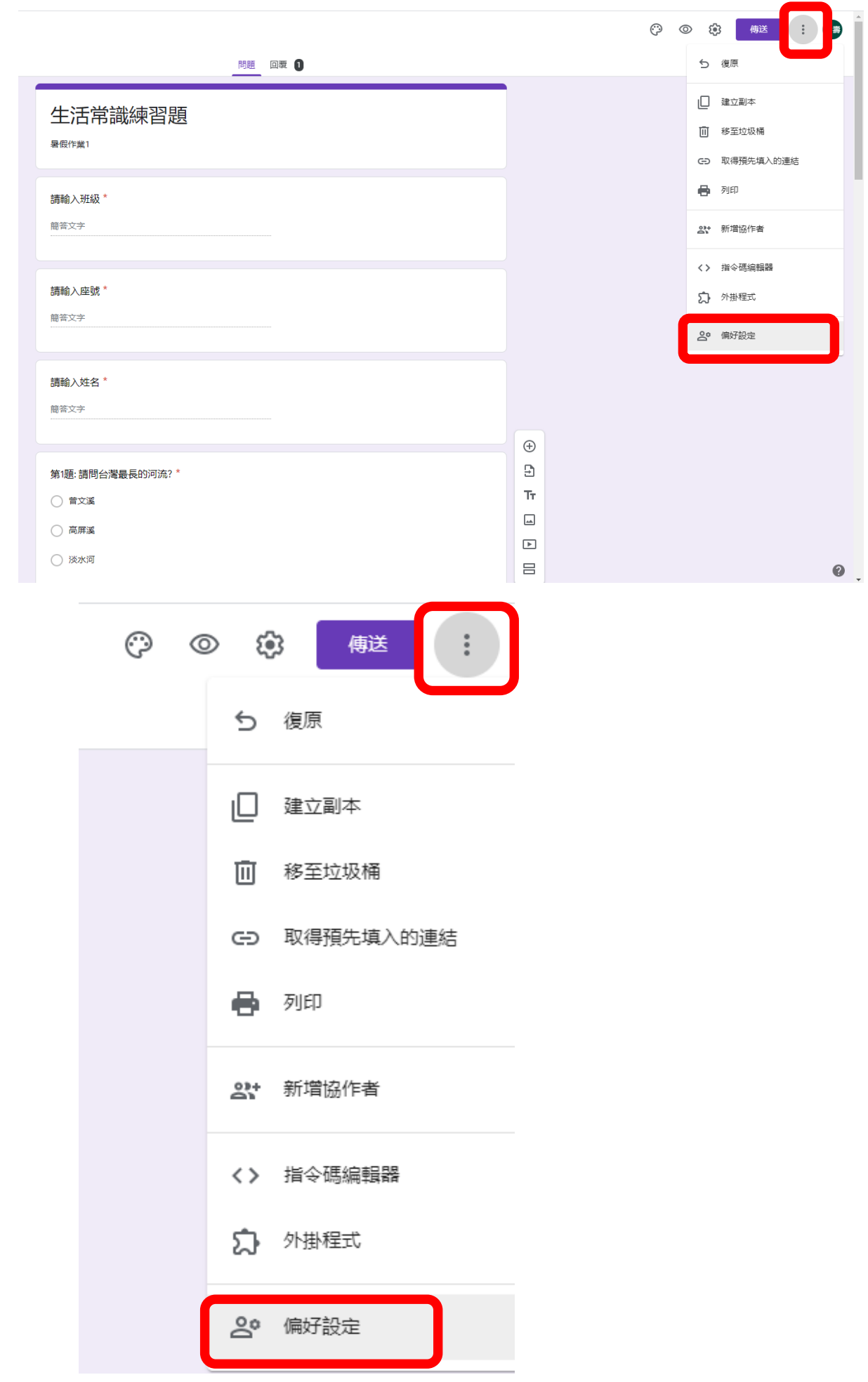

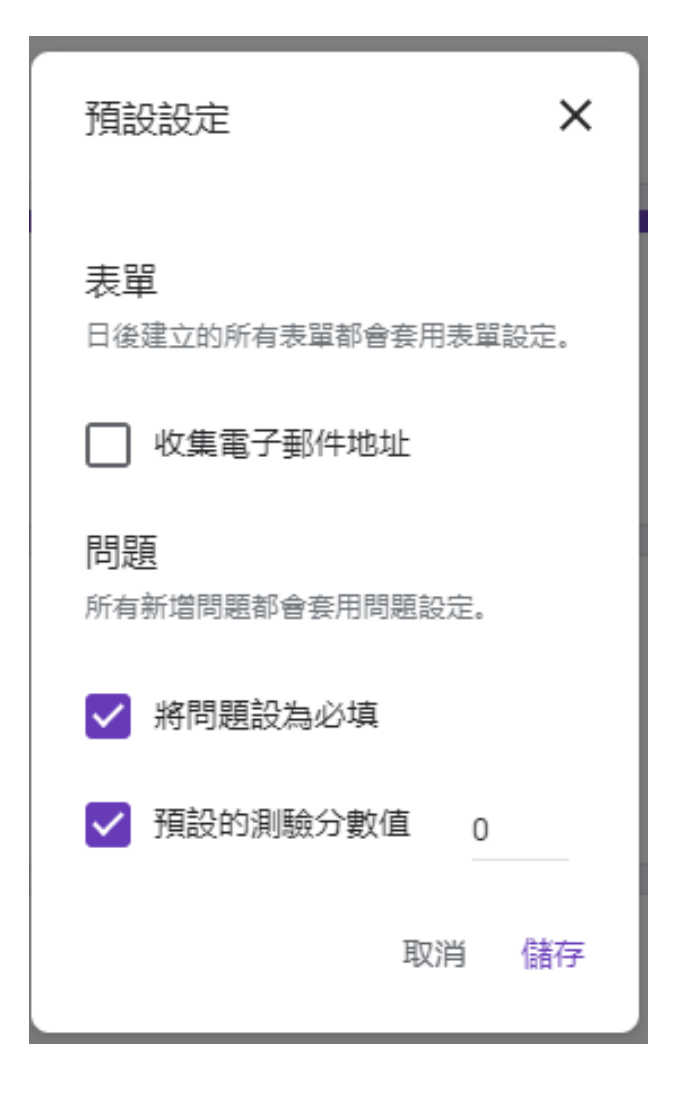

點下右上方的設定也可以進行表單的設定

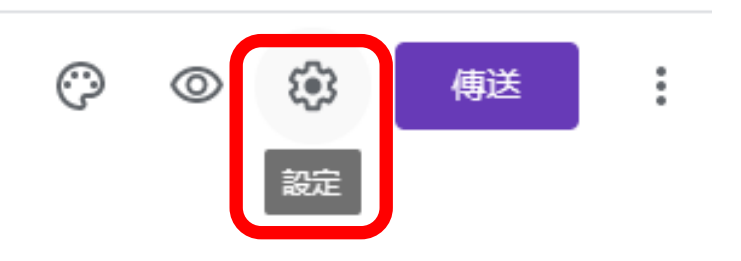

#### \*選擇想要的呈現方式十再按下儲存

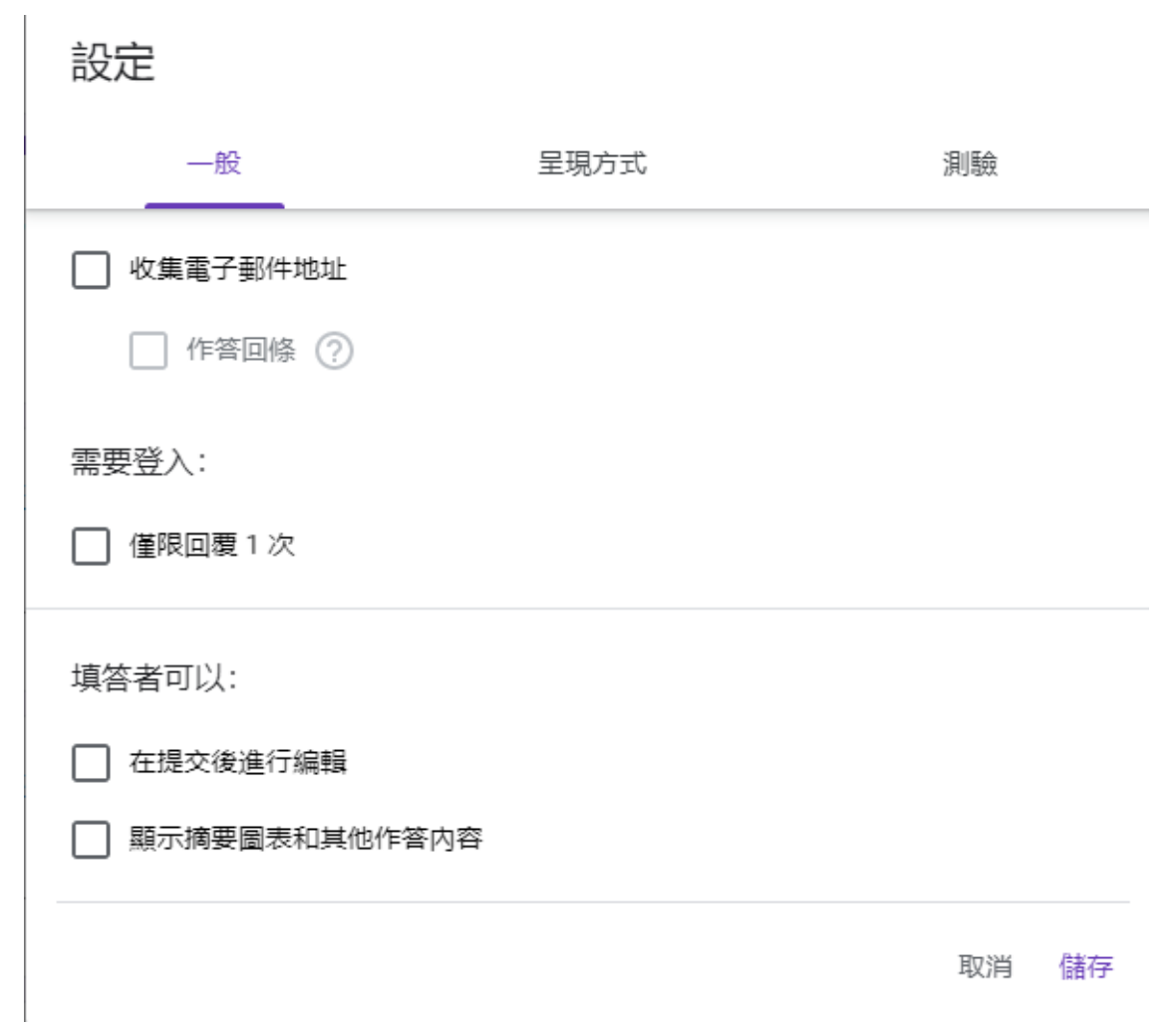

#### 提供給學生的連結位址:請點選右上方的傳送

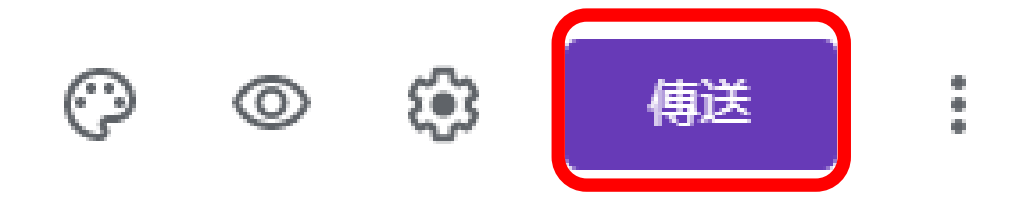

\*在下方【傳送表單】視窗中:

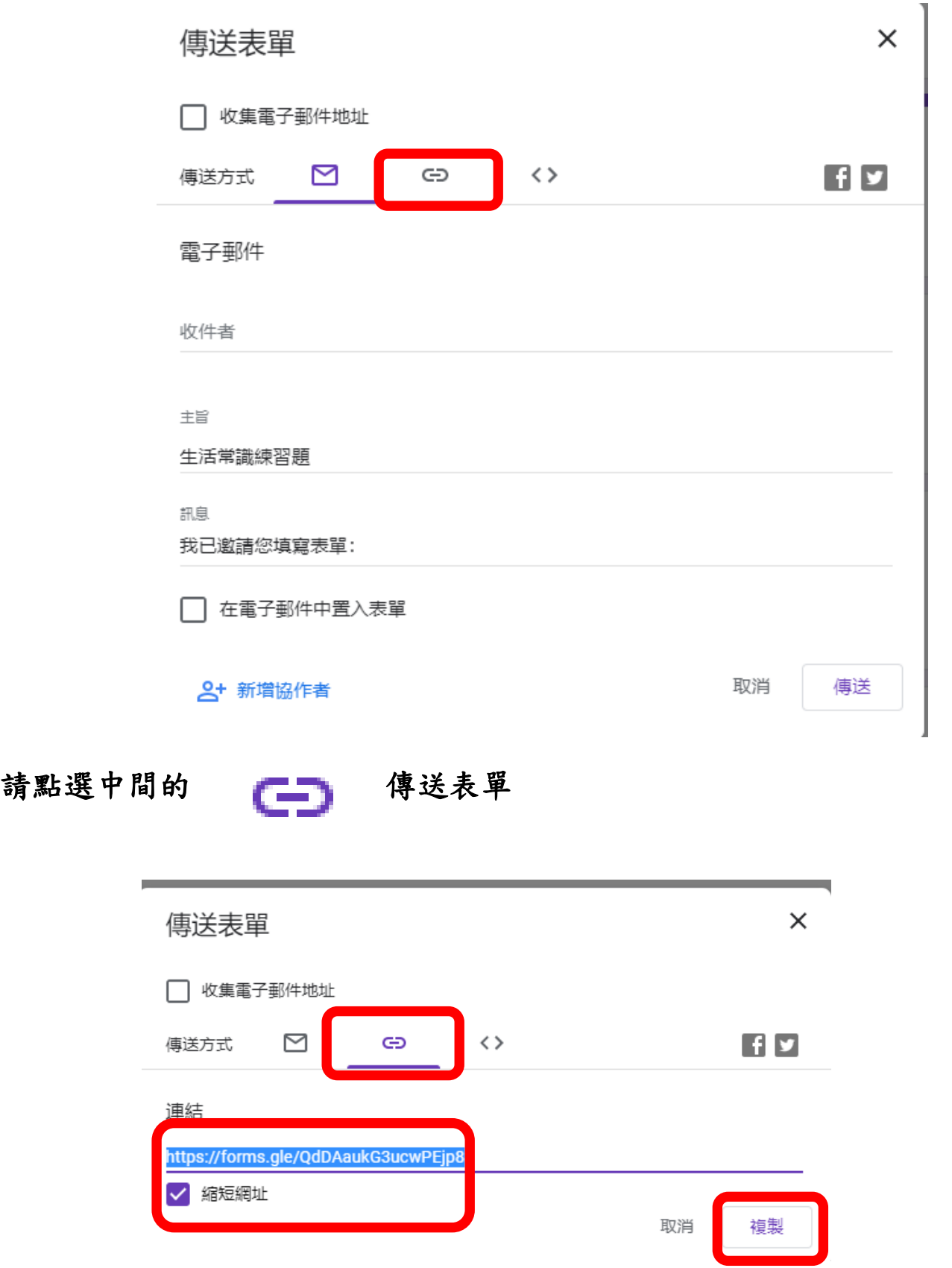

再點選十縮短網址十複製(最後按下十右上角 X)

国將複製的位址十提供給學生十連結作答問卷

表單作答後的管理:請點選上面的回覆可看到整理的結果

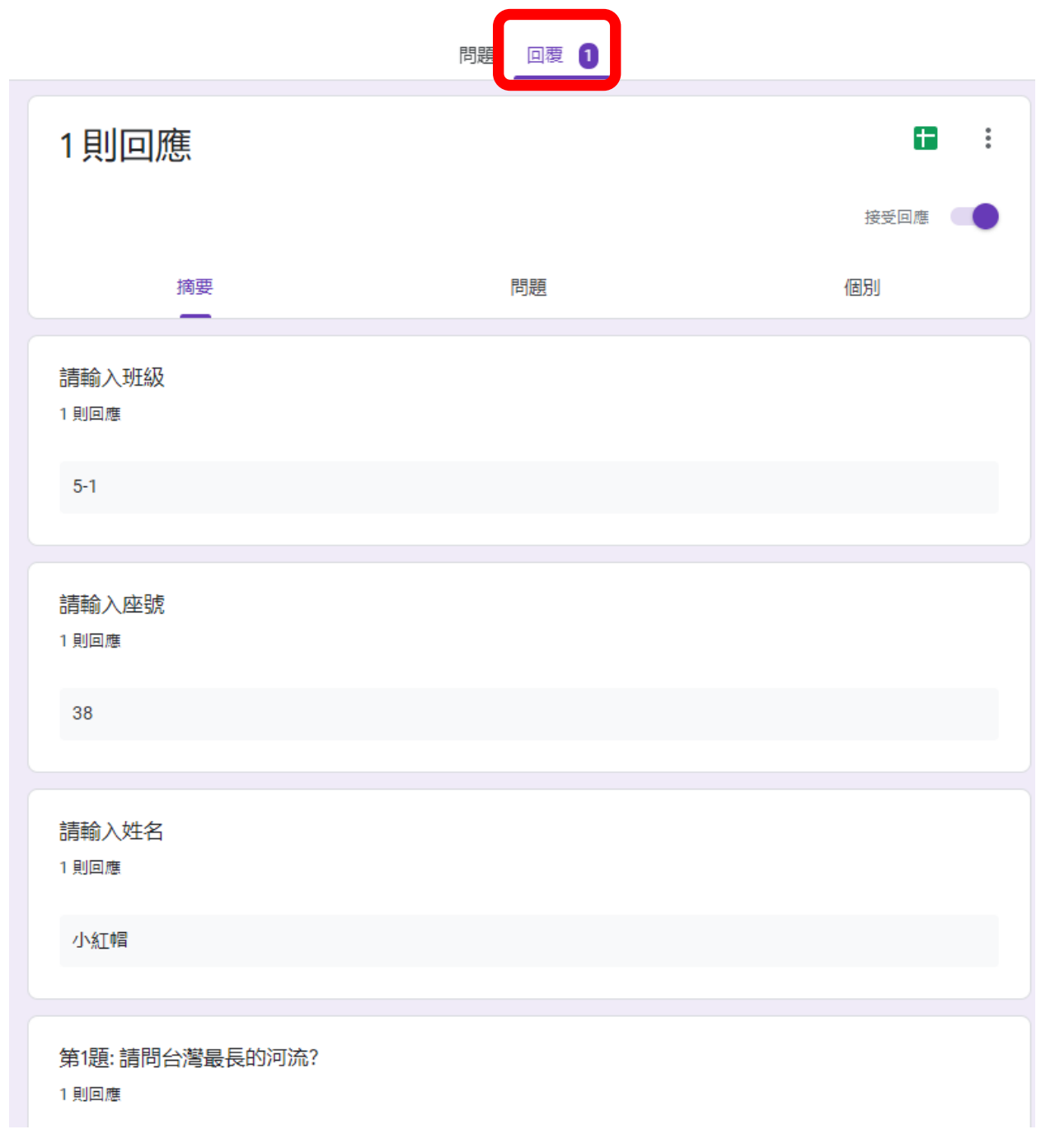

#### □想要看到表單回答後ナ詳細的整理表ナ請點選【建立試算表】

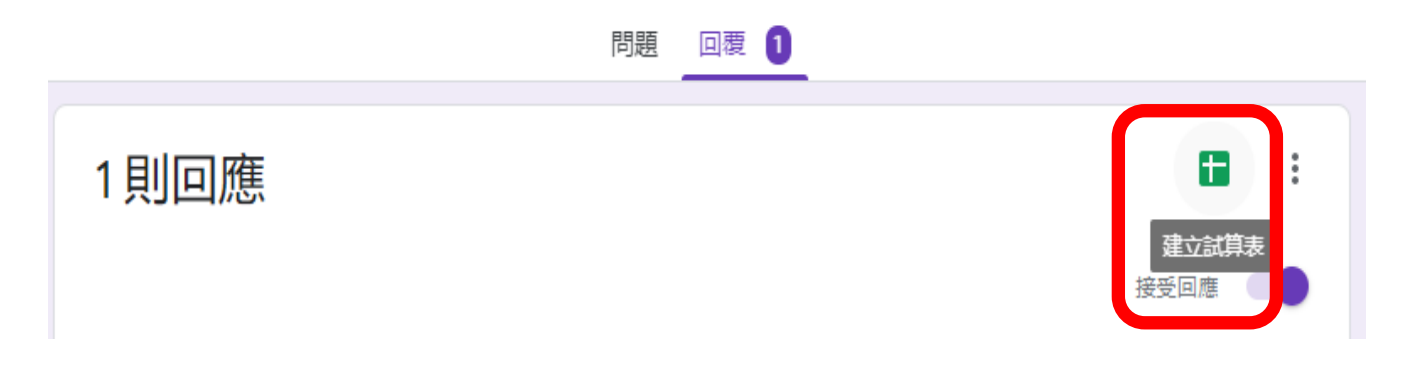

#### 国建議請選擇上面的選項十建立新試算表十再點選建立

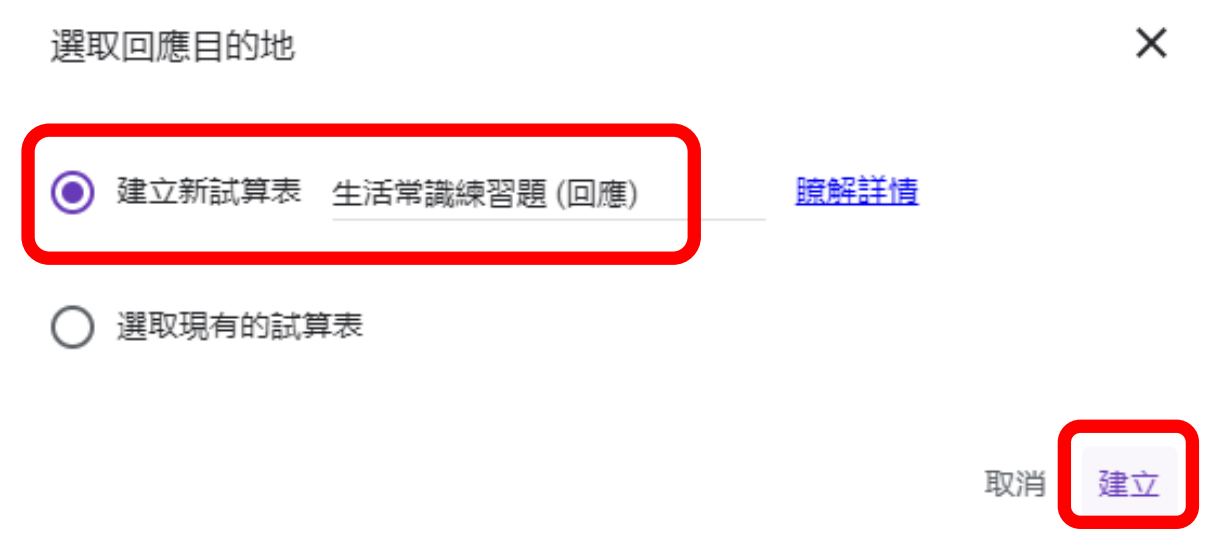

#### 隨後出現的視窗畫面:

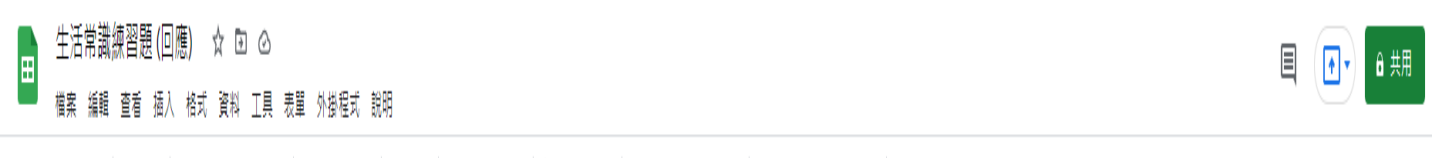

 $\wedge$ 

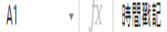

 $\bar{r}$ 

J.

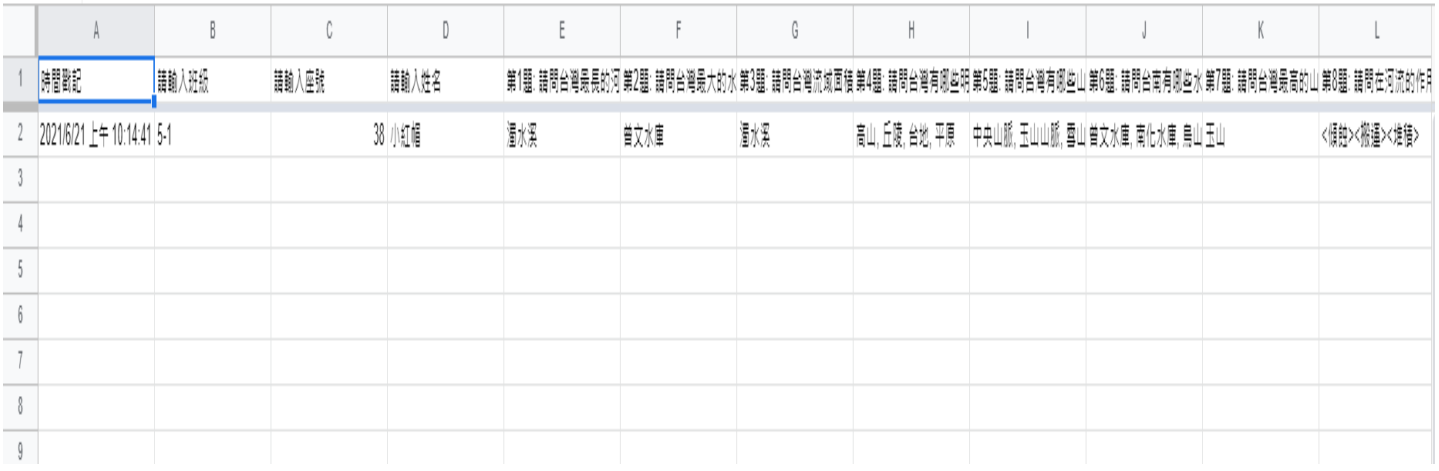

#### 從上面的整理表,藉以了解學生的作答實況。

# 註:點 出現的視窗畫面

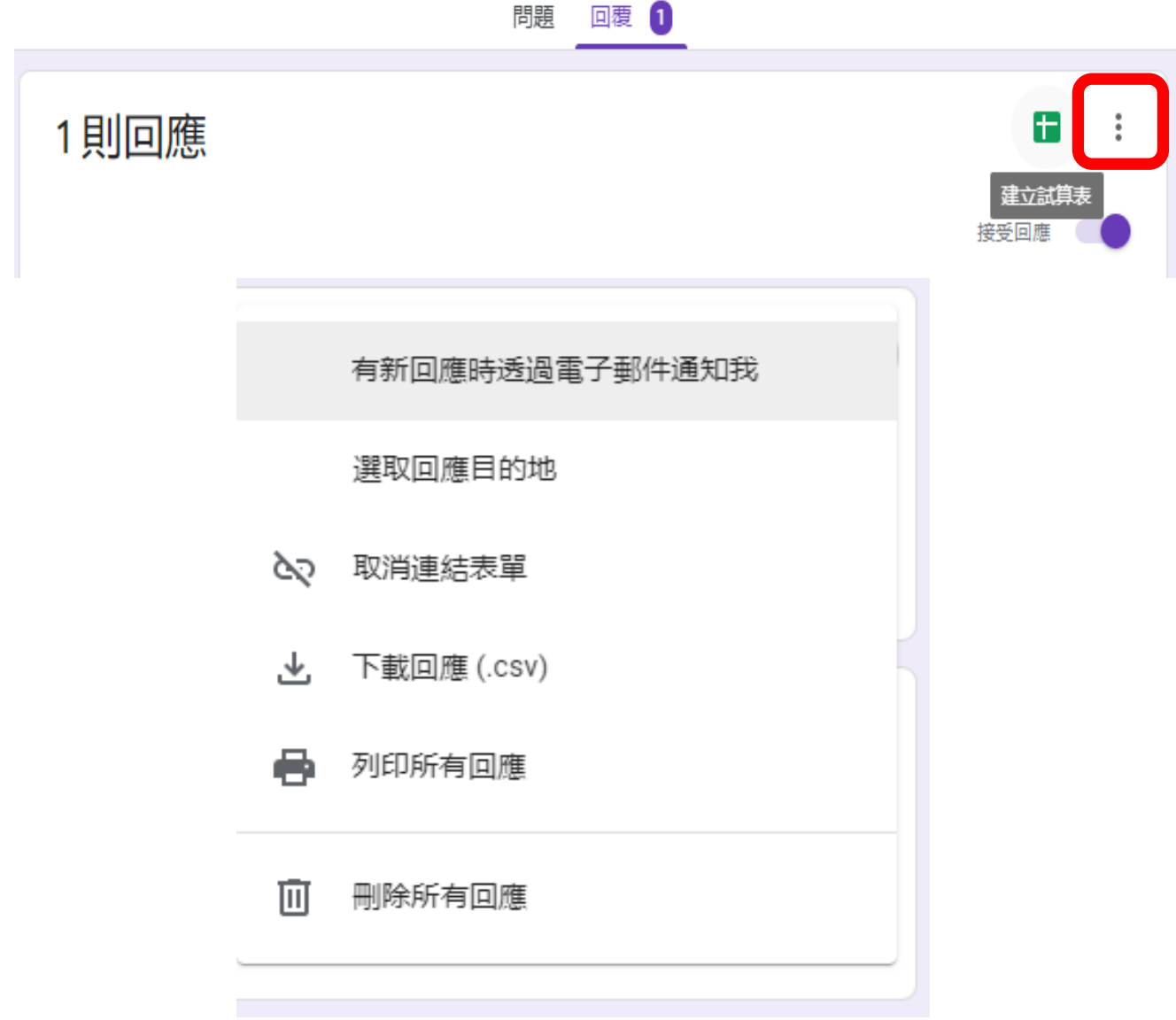

可進行想要的相對設定

## 註:表單的內容也可放置影片喔

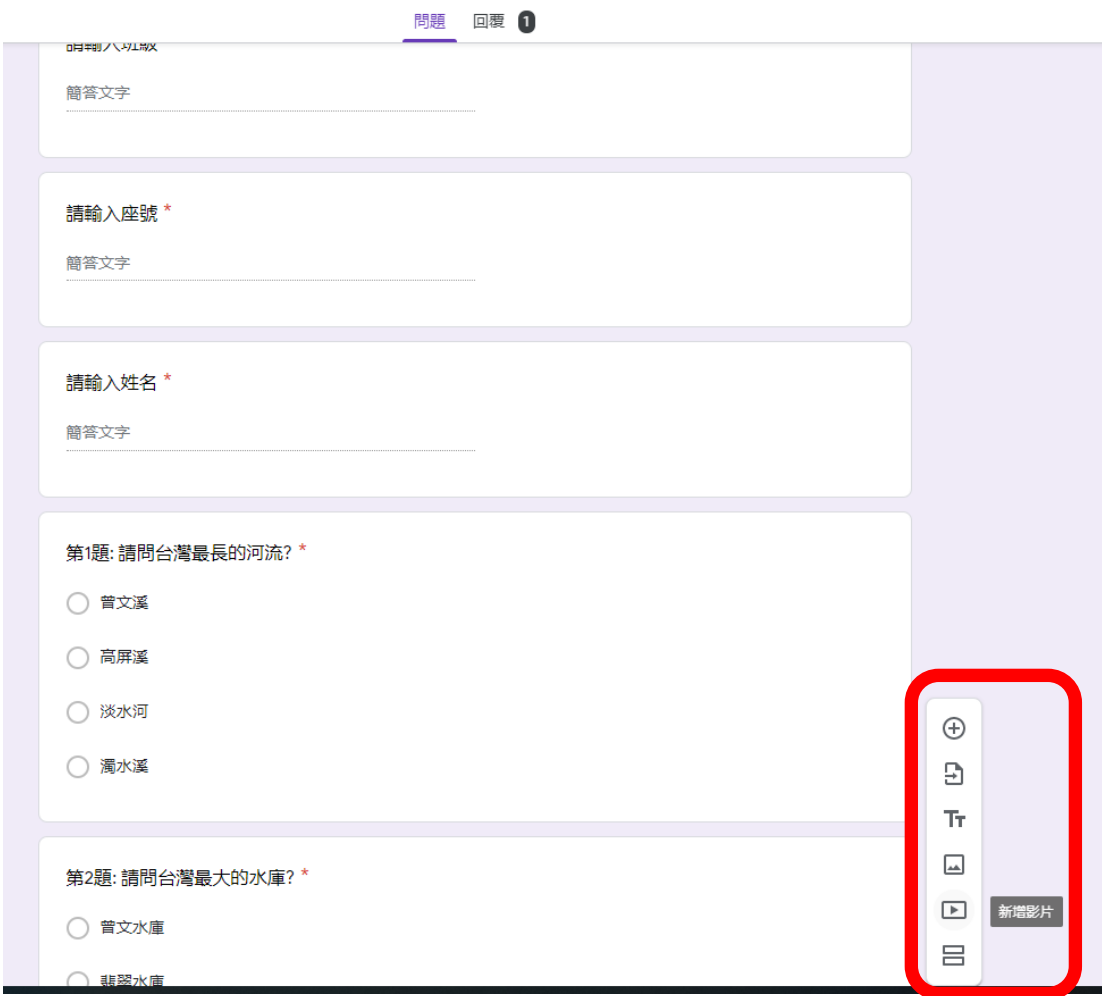

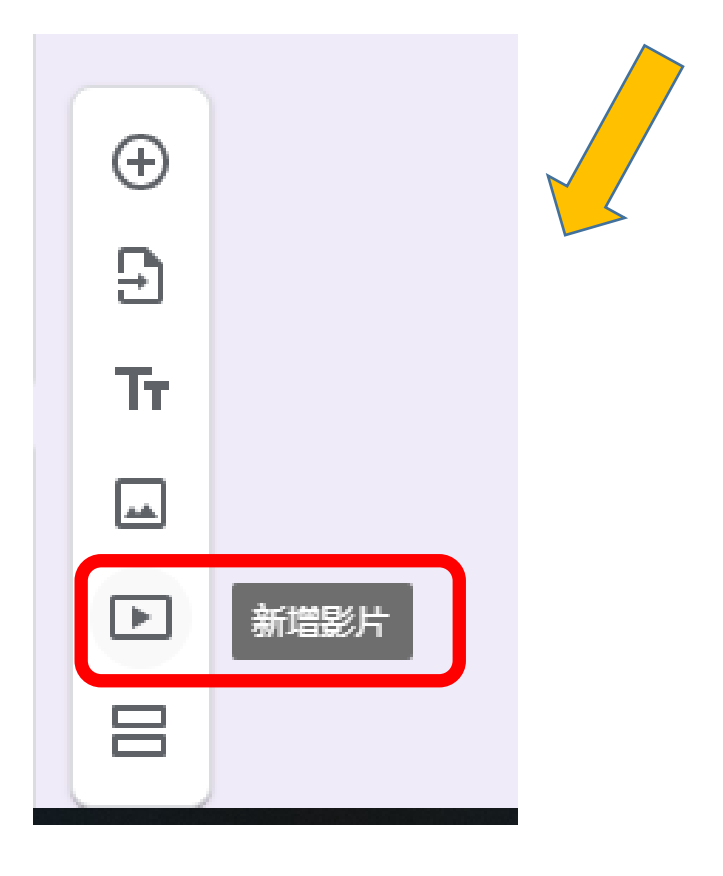